# **Manuale utente**

# **DSL-AC68U**

#### **ADSL/VDSL Dual-Band Wi-Fi 802.11ac Modem Router**

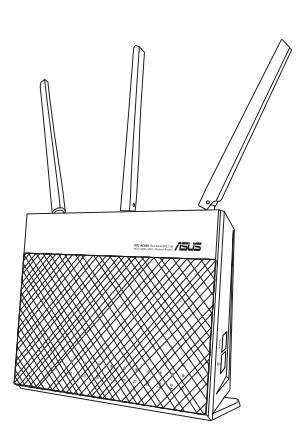

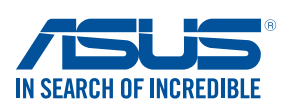

I8891 Prima edizione Dicembre 2013

#### **INFORMAZIONI SUL COPYRIGHT**

Copyright © 2013 ASUSTeK Computer, Inc.

Tutti i diritti riservati.

Nessuna parte di questo manuale, compresi i prodotti e i software in esso descritti, può essere riprodotta, trasmessa, trascritta, archiviata in un sistema di recupero o tradotta in alcuna lingua, in alcuna forma e in alcun modo, fatta eccezione per la documentazione conservata dall'acquirente a scopi di backup, senza l'espressa autorizzazione scritta di ASUSTeK COMPUTER INC. ("ASUS").

ASUS FORNISCE QUESTO MANUALE "COSÌ COM'È" SENZA GARANZIA DI ALCUN TIPO, ESPLICITA O IMPLICITA, INCLUDENDO SENZA LIMITAZIONE LE GARANZIE O CONDIZIONI IMPLICITE DI COMMERCIABILITÀ O IDONEITÀ AD UN PARTICOLARE SCOPO.

IN NESSUN CASO ASUS, I SUOI DIRIGENTI, FUNZIONARI, IMPIEGATI O DISTRIBUTORI SONO RESPONSABILI PER QUALSIASI DANNO INDIRETTO, PARTICOLARE, ACCIDENTALE O CONSEGUENTE (COMPRESI DANNI DERIVANTI DA PERDITA DI PROFITTO, PERDITA DI CONTRATTI, PERDITA D'USO O DI DATI, INTERRUZIONE DELL'ATTIVITÀ E SIMILI), ANCHE SE ASUS È STATA AVVISATA DELLA POSSIBILITÀ CHE TALI DANNI SI POSSANO VERIFICARE IN SEGUITO A QUALSIASI DIFETTO O ERRORE NEL PRESENTE MANUALE O NEL PRODOTTO.

I prodotti e nomi delle aziende che compaiono in questo manuale possono essere marchi registrati o diritti d'autore delle rispettive aziende, o meno, e sono usati a solo scopo identificativo o illustrativo, a beneficio dell'utente, senza alcuna intenzione di violazione dei diritti di alcun soggetto.

LE SPECIFICHE E LE INFORMAZIONI CONTENUTE IN QUESTO MANUALE SONO FORNITE A SOLO USO INFORMATIVO E SONO SOGGETTE A CAMBIAMENTI IN QUALSIASI MOMENTO, SENZA PREAVVISO, E NON POSSONO ESSERE INTERPRETATE COME UN IMPEGNO DA PARTE DI ASUS. ASUS NON SI ASSUME ALCUNA RESPONSABILITÀ E NON SI FA CARICO DI NESSUN ERRORE O INESATTEZZA CHE POSSA COMPARIRE IN QUESTO MANUALE COMPRESI I PRODOTTI E I SOFTWARE DESCRITTI AL SUO INTERNO.

#### **CONDIZIONI E LIMITI DI COPERTURA DELLA GARANZIA SUL PRODOTTO**

Le condizioni di garanzia variano a seconda del tipo di prodotto e sono specificatamente indicate nel Certificato di Garanzia allegato cui si fa espresso rinvio.

Inoltre, la presente garanzia, non è valida in caso di danni o difetti dovuti ai seguenti fattori: (a) uso non idoneo, funzionamento o manutenzione impropri inclusi, senza limitazioni, e l'utilizzo del prodotto con una finalità diversa da quella conforme alle istruzioni fornite da ASUSTeK COMPUTER INC. in merito all'idoneità di utilizzo e alla manutenzione; (b) installazione o utilizzo del prodotto in modo non conforme agli standard tecnici o di sicurezza vigenti nell'Area Economica Europea e in Svizzera; (c) collegamento a rete di alimentazione con tensione non corretta; (d) utilizzo del prodotto con accessori di terzi, prodotti o dispositivi ausiliari o periferiche; (e) tentativo di riparazione effettuato da una qualunque terza parte diversa dai centri di assistenza ASUSTeK COMPUTER INC. autorizzati; (f ) incidenti, fulmini, acqua, incendio o qualsiasi altra causa il cui controllo non dipenda da ASUSTeK COMPUTER INC.; abuso, negligenza o uso commerciale.

La presente Garanzia non è valida per l'assistenza tecnica o il supporto per l'utilizzo del Prodotto compreso l'utilizzo dell'hardware o del software. L'assistenza e il supporto disponibili (se previsti) nonchè le spese e gli altri termini relativi all'assistenza e al supporto (se previsti) verranno specificati nella documentazione destinata al cliente fornita a corredo del prodotto. È responsabilità dell'utente, prima ancora di richiedere l'assistenza, effettuare il backup dei contenuti presenti sul Prodotto, inclusi i dati archiviati o il software installato.

ASUSTeK COMPUTER INC. non è in alcun modo responsabile per qualsiasi danno, perdita di programmi, dati o altre informazioni archiviate su qualsiasi supporto o parte del prodotto per il quale viene richiesta l'assistenza; ASUSTeK COMPUTER INC. non è in alcun modo responsabile delle conseguenze di tali danni o perdite, incluse quelle di attività, in caso di malfunzionamento di sistema, errori di programmi o perdite di dati.

È responsabilità dell'utente, prima ancora di richiedere l'assistenza, eliminare eventuali funzioni, componenti, opzioni, modifiche e allegati non coperti dalla presente Garanzia prima di far pervenire il prodotto a un centro servizi ASUSTeK COMPUTER INC. ASUSTeK COMPUTER INC. non è in alcun modo responsabile di qualsiasi perdita o danno ai componenti sopra descritti.

ASUSTeK COMPUTER INC. non è in alcun modo responsabile di eliminazioni, modifiche o alterazioni ai contenuti presenti sul Prodotto compresi eventuali dati o applicazioni prodottisi durante le procedure di riparazione del Prodotto stesso. Il Prodotto verrà restituito all'utente con la configurazione originale di vendita, in base alle disponibilità di software a magazzino.

#### **LICENZA SOFTWARE**

I prodotti ASUS possono essere corredati da software, secondo la tipologia del prodotto. I software, abbinati ai prodotti, sono in versione "OEM": il software OEM viene concesso in licenza all'utente finale come parte integrante del prodotto; ciò significa che non può essere trasferito ad altri sistemi hardware e che, in caso di rottura, di furto o in ogni altra situazione che lo renda inutilizzabile anche la possibilità di utilizzare il prodotto OEM viene compromessa. Chiunque acquisti, unitamente al prodotto, un software OEM è tenuto ad osservare i termini e le condizioni del contratto di licenza tra il proprietario del software e l'utente finale,denominato"EULA" (End User Licence Agreement),visualizzato a video durante la fase di installazione del software stesso. Si avvisa che l'accettazione, da parte dell'utente, delle condizioni dell'EULA ha luogo al momento dell'installazione del software stesso.

#### **ASSISTENZA E SUPPORTO**

Visitate il nostro sito multi-lingua al seguente indirizzo: **http://support.asus.com/contact/ contact.aspx?SLanguage=en-us**

### **Indice**

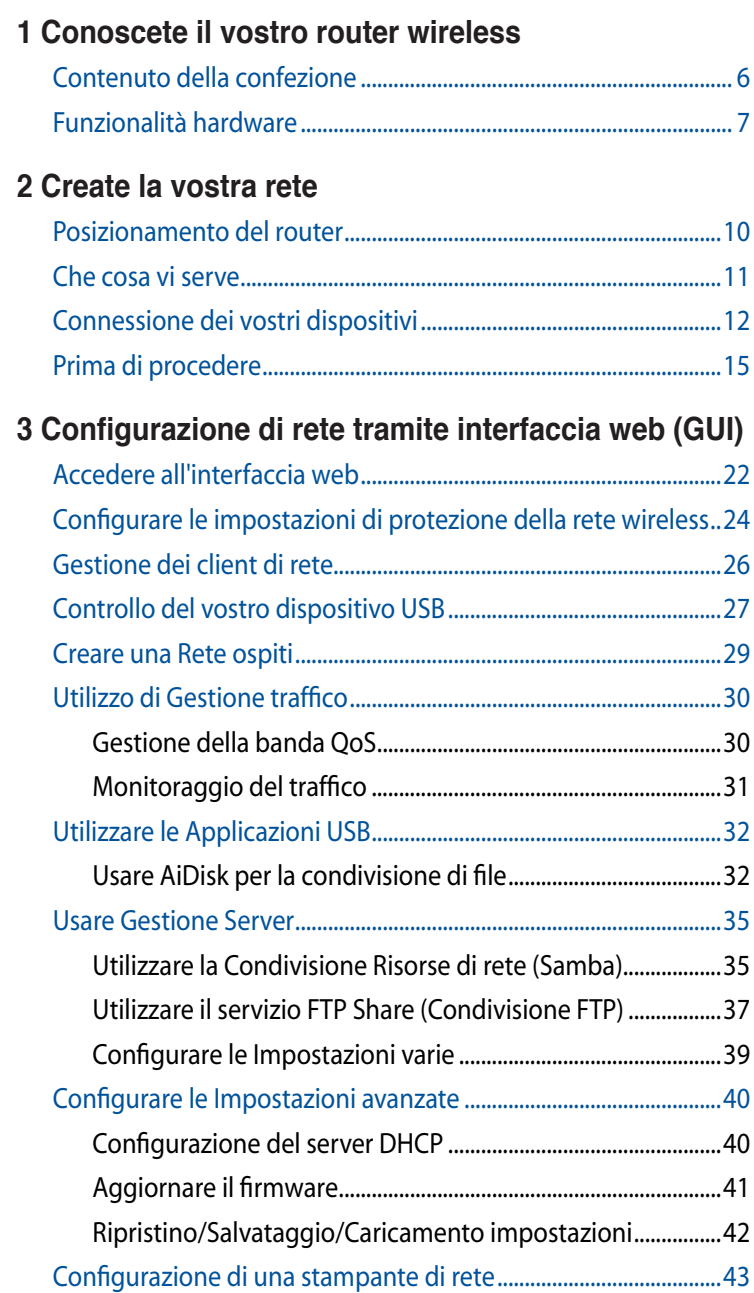

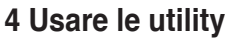

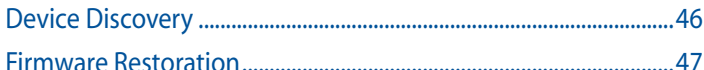

### 5 Risoluzione dei problemi

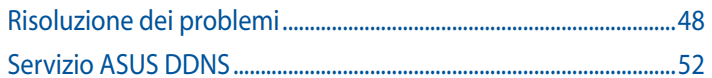

### Appendice

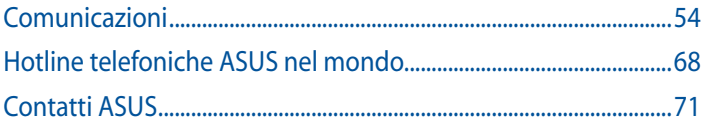

# <span id="page-5-0"></span>**1 Conoscete il vostro router wireless**

### **Contenuto della confezione**

- Modem Router ADSL/VDSL WiFi
- $⊓$  Cavo di rete Ethernet
- Adattatore AC
- $⊓$  Cavo telefonico
- $\boxtimes$  Guida rapida
- Certificato di garanzia
- $\boxtimes$  CD di supporto (Manuale, software di utility)
- $\boxtimes$  Filtro ADSL (varia a seconda della regione)

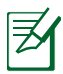

- Nel caso in cui uno di questi articoli sia danneggiato, o mancante, contattate ASUS per ottenere supporto. Fate riferimento alle Hotline telefoniche ASUS che trovate in fondo a questo manuale.
- • Conservate la confezione originale integra nel caso abbiate bisogno, in futuro, di servizi di garanzia come la riparazione o la sostituzione.

### <span id="page-6-0"></span>**Funzionalità hardware**

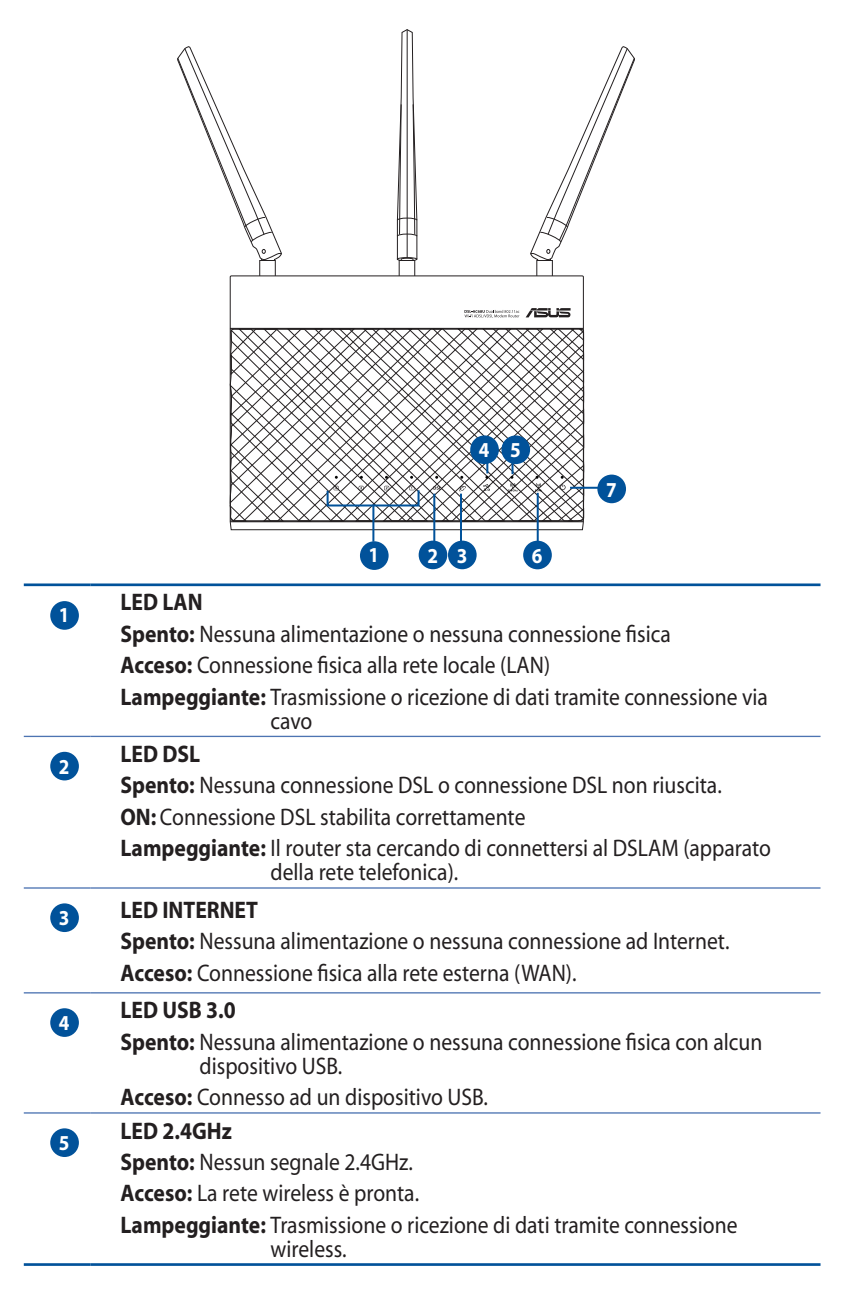

#### **6 LED 5GHz**

**Spento:** Nessun segnale 5GHz. **Acceso:** La rete wireless è pronta. **Lampeggiante:** Trasmissione o ricezione di dati tramite connessione wireless.

#### **7 LED alimentazione**

**Spento:** Nessuna alimentazione.

**Acceso:** Il dispositivo è pronto.

**Lampeggiante lentamente:** Modalità di recupero

**Lampeggiante velocemente:** Configurazione WPS in corso.

#### **Specifiche adattatore di alimentazione:**

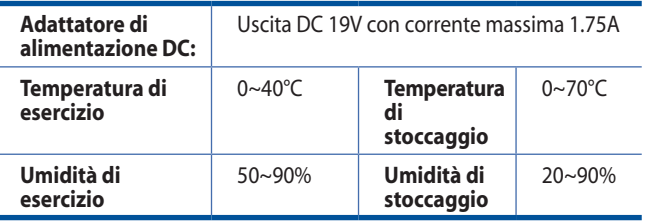

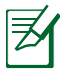

Usate solamente l'adattatore di alimentazione che trovate nella confezione. L'utilizzo di altri adattatori potrebbe danneggiare il dispositivo.

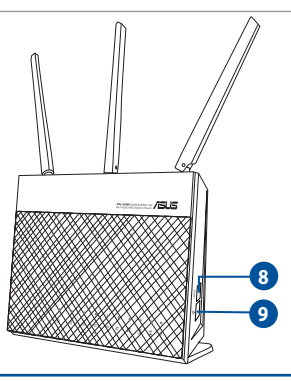

#### **8 Pulsante Wi-Fi**

Premete per abilitare/disabilitare la rete Wi-Fi.

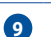

#### **9 Pulsante WPS**

Questo pulsante attiva la configurazione WPS.

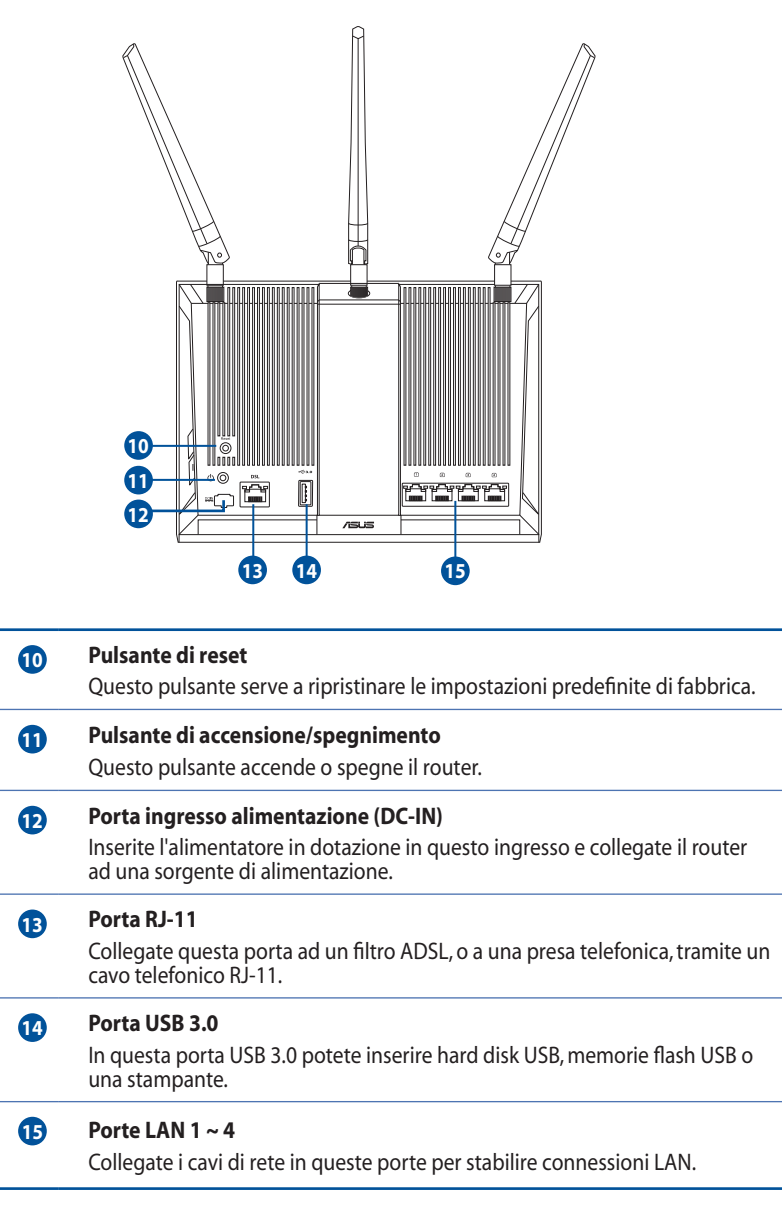

# <span id="page-9-0"></span>**2 Create la vostra rete**

### **Posizionamento del router**

Per ottenere le migliori prestazioni dal vostro router wireless seguite questi consigli:

- • Posizionate il router wireless il più possibile al centro della vostra area per avere una copertura globale migliore.
- • Tenete lontano il router da ostacoli di metallo e dalla luce solare.
- • Tenete lontano da dispositivi Wi-Fi (che supportino solo 802.11g o 20Mhz), periferiche per computer a 2.4Ghz, dispositivi Bluetooth, telefoni cordless, trasformatori, motori pesanti, luci fluorescenti, forni a microonde, frigoriferi o altre attrezzature industriali per prevenire interferenze sul segnale.

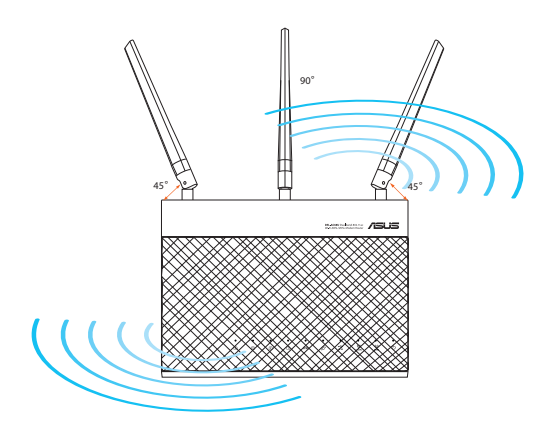

### <span id="page-10-0"></span>**Che cosa vi serve**

Per configurare la vostra rete avete bisogno di uno, o due computer, che abbiano almeno le seguenti caratteristiche:

- • Porta (LAN) Ethernet RJ-45 (10Base-T/100Base-TX/1000Base-T)
- • Connettività wireless IEEE 802.11a/b/g/n/ac
- • Protocollo TCP/IP installato sul sistema operativo
- • Un browser Internet come Internet Explorer, Firefox, Safari o Google Chrome

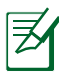

- • Se il vostro computer non è dotato di connettività wireless potete installare un adattatore WLAN, compatibile con gli standard IEEE 802.11a/b/g/n/ac, per connettervi alla rete wireless.
- • Grazie alla tecnologia dual-band il vostro router wireless ADSL/VDSL supporta simultaneamente i segnali wireless a 2.4GHz e 5GHz. Questo permette, prima di tutto, di svolgere attività su Internet come navigazione o lettura/scrittura di e-mail usando la banda a 2.4Ghz e, allo stesso tempo, la trasmissione di file audio/video ad altra definizione (come filmati o musica) usando la banda a 5Ghz.
- Se usate un computer dotato di un adattatore WLAN compatibile con gli standard IEEE 802.11a/b/g/n/ac singleband potrete usare solamente la rete wireless a 2.4GHz.
- Se usate un computer dotato di un adattatore WLAN compatibile con gli standard IEEE 802.11a/b/g/n/ac dual-band potrete scegliere di usare la rete wireless a 2.4GHz o a 5GHz.
- • Se usate due computer dotati entrambi di adattatori WLAN compatibili con gli standard IEEE 802.11a/b/g/n/ac dual-band potrete usare le reti wireless 2.4GHz e 5GHz simultaneamente.
- Il cavo Ethernet RJ-45, usato per la connessione cablata, non deve essere lungo più di 100m.

### <span id="page-11-0"></span>**Connessione dei vostri dispositivi**

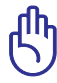

- • Per evitare possibili problemi di configurazione consigliamo di usare una connessione cablata durante la configurazione del router wireless.
- Prima di configurare il vostro router wireless ASUS seguite questi semplici passaggi:
	- • Se state sostituendo un router esistente scollegatelo dalla rete.
	- • Scollegate i cavi che sono al momento collegati al modem. Se il modem ha una batteria di backup rimuovete anche quella.
	- • Riavviate il vostro computer (raccomandato).

#### **Connessione a reti cablate**

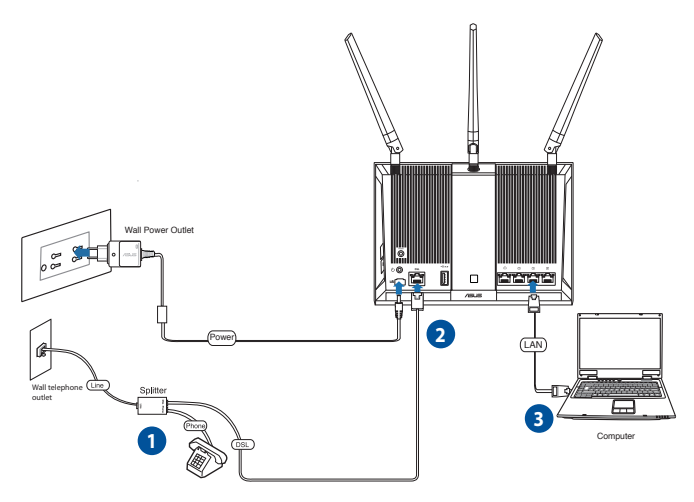

#### **Per configurare il vostro router ADSL/VDSL tramite una connessione cablata:**

- 1. Collegate il filtro splitter ADSL alla presa telefonica e, successivamente, collegate il vostro telefono alla porta riservata al telefono presente sul filtro ADSL.
- 2. Tramite il cavo telefonico in dotazione collegate la porta ADSL del router DSL-AC68U alla porta ADSL presente sul filtro ADSL.
- 3. Utilizzate il cavo di rete in dotazione per collegare il vostro computer alla porta LAN del router ADSL/VDSL.

#### **Connessione a reti senza fili**

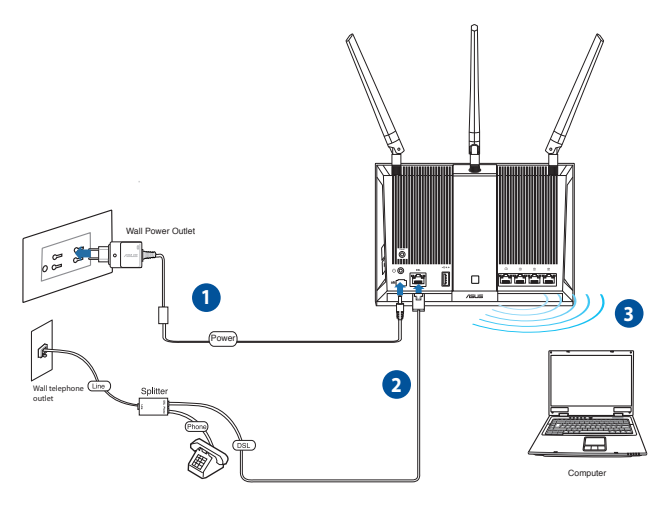

#### **Per configurare il vostro router ADSL/VDSL tramite una connessione wireless:**

- 1. Inserite l'estremità dell'adattatore AC nella porta di ingresso dell'alimentazione e collegate l'altra estremità ad una presa di corrente.
- 2. Tramite il cavo telefonico in dotazione collegate la porta ADSL del router DSL-AC68U alla porta ADSL presente sul filtro ADSL.
- 3. Se il vostro computer non è dotato di connettività wireless potete installare un adattatore WLAN, compatibile con gli standard IEEE 802.11a/b/g/n/ac, per connettervi alla rete wireless.

### <span id="page-14-0"></span>**Prima di procedere**

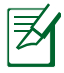

Prima di procedere con la configurazione del router portate a termine i seguenti passaggi sul vostro computer e su eventuali altri computer presenti nella vostra rete.

#### **A. Disabilitate qualsiasi server proxy precedentemente configurato.**

#### **Windows® 7 / 8\***

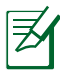

Questi screenshot sono relativi al solo Windows® 7. Le procedure, o le opzioni, potrebbero essere diverse su Windows® 8 o su Windows® 8.1.

- 1. Cliccate su **Start** > **Internet Explorer** per aprire il browser.
- 2. Cliccate su **Tools (Strumenti)** > **Internet options (Opzioni Internet)**, selezionate la scheda **Connections (Connessioni)** e cliccate su **LAN settings (Impostazioni LAN)**.

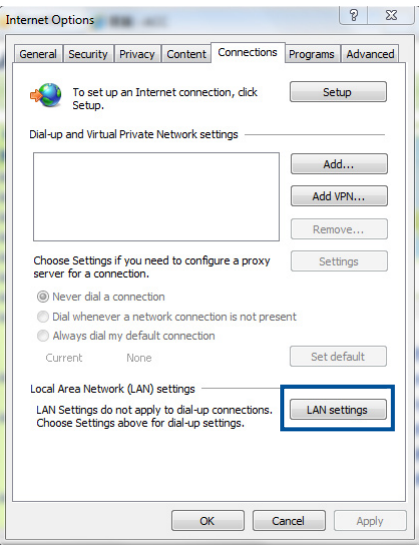

- 3. Dalla schermata di impostazioni della vostra LAN (Local Area Network) deselezionate **Use a proxy server for your LAN (Utilizza un proxy server per le connessioni LAN)**.
- 4. Cliccate su **OK** e poi su **Apply (Applica)**.

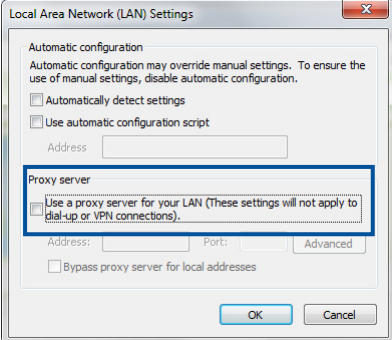

#### **MAC OSX**

1. Dal vostro browser Safari cliccate su **Safari** > **Preferences (Preferenze)** > **Advanced (Avanzate)**. Nel campo **Proxies (Proxy)** cliccate **Change Settings (Modifica Impostazioni)**.

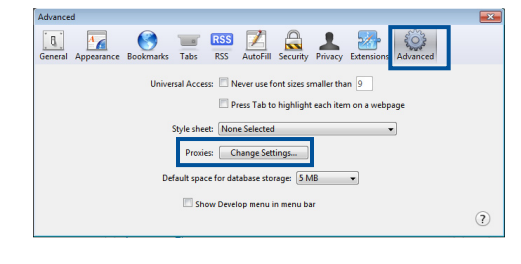

- 2. Dal pannello **Network** deselezionate **FTP Proxy (Proxy FTP)** e **Web Proxy (HTTP) (Proxy Web (HTTP))**.
- 3. Cliccate su **OK** e poi su **Apply (Applica)**.

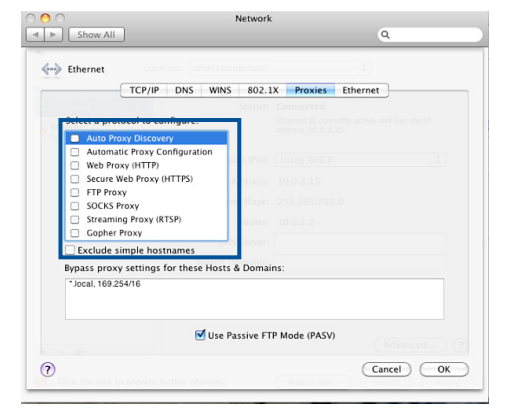

### **B. Configurate le impostazioni TCP/IP in modo da ottenere un indirizzo IP automaticamente.**

#### **Windows® 7 / 8\***

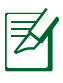

Questi screenshot sono relativi al solo Windows® 7. Le procedure, o le opzioni, potrebbero essere diverse su Windows® 8 o su Windows® 8.1.

- 1. Cliccate su **Start** > **Control Panel (Pannello di controllo)** > **Network and Internet (Rete e Internet)** > **Network and Sharing Center (Centro connessioni di rete e condivisione)** > **Change Adapter Settings (Modifica impostazioni scheda)**.
- 2. Nella finestra delle **Connessioni di rete** fate doppio click su **Local Area Connection (Connessione alla rete locale (LAN))**.
- 3. Nella finestra **Stato di Connessione alla rete locale (LAN)** cliccate su **Properties (Proprietà)**.

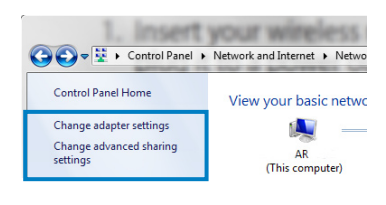

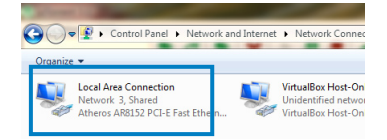

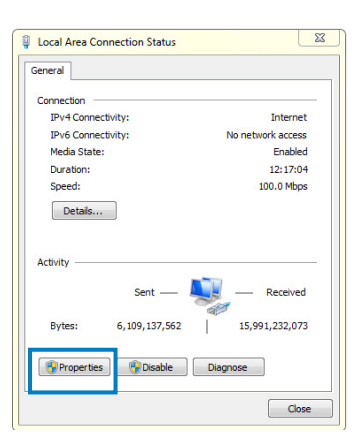

4. Selezionate **Internet Protocol Version 4 (TCP/ IPv4) (Protocollo Internet versione 4 (TCP/IPv4))** o **Internet Protocol Version 6 (TCP/IPv6) (Protocollo Internet versione 6 (TCP/ IPv6))** e poi cliccate su **Properties (Proprietà)**.

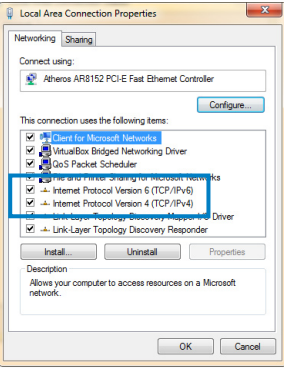

- 6. Selezionate **Obtain an IP address automatically (Ottieni automaticamente un indirizzo IP)**.
- 7. Quando avete finito cliccate su **OK**.

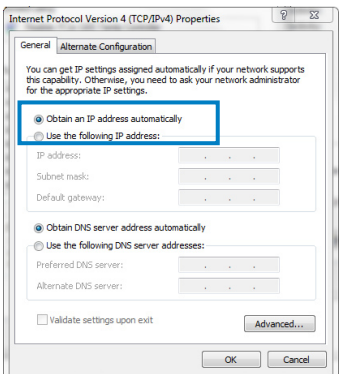

#### **MAC OSX**

1. Cliccate su **System Preferences (Preferenze di Sistema)** > **Network**

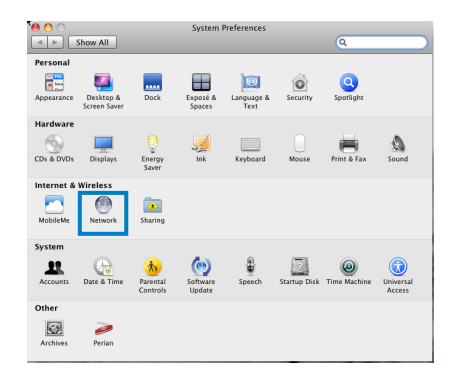

- 2. Selezionate **Ethernet**.
- 3. Selezionate **Using DHCP (Utilizzo di DHCP)** nell'elenco **Configure IPv4 (Configura IPv4)**.
- 4. Cliccate su **Apply (Applica)**.

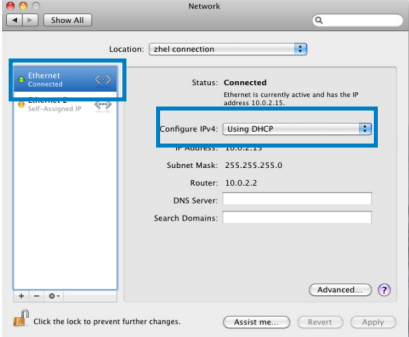

### **Configurazione del vostro router VDSL/ADSL**

1. Assicuratevi che la spia DSL sul pannello frontale del vostro DSL-AC68U sia accesa e non lampeggiante.

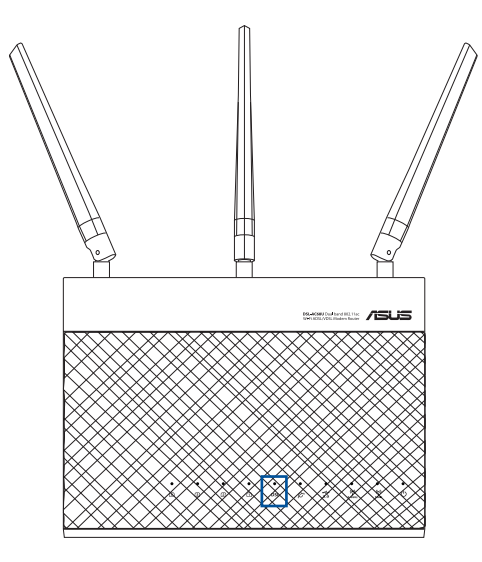

2. Lanciate il browser web. La pagina di installazione guidata appare automaticamente e rileva il tipo di connessione fornita dal vostro ISP, i valori VPI/VCI e la modalità di incapsulamento.

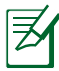

Se la pagina di configurazione guidata non apparisse dopo aver lanciato il browser web provate a disabilitare il server proxy dal vostro browser web.

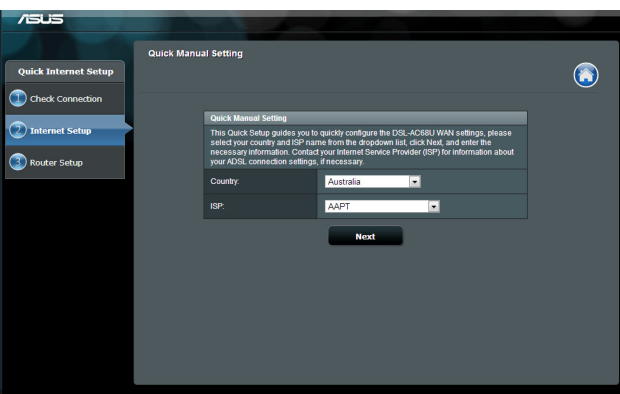

# <span id="page-21-0"></span>**3 Configurazione di rete tramite interfaccia web (GUI)**

### **Accedere all'interfaccia web**

Il vostro router wireless ASUS dispone di un'interfaccia Web intuitiva, chiamata anche GUI (Graphical User Interface), che vi permette di configurare tutte le varie impostazioni disponibili tramite l'utilizzo di un browser Internet come, ad esempio, Internet Explorer, Firefox, Safari o Google Chrome.

#### **Per accedere all'interfaccia web GUI (Graphical User Interface):**

- 1. Nel vostro browser web inserite manualmente l'indirizzo IP del router wireless: **192.168.1.1** oppure **http://router.asus.com**
- 2. Nella pagina di login inserite il nome utente (**admin**) e la password (**admin**).

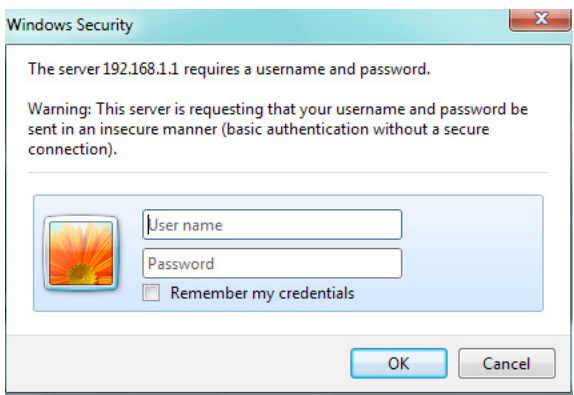

3. L'interfaccia web (GUI) del router vi permette l'accesso a diverse impostazioni di configurazione.

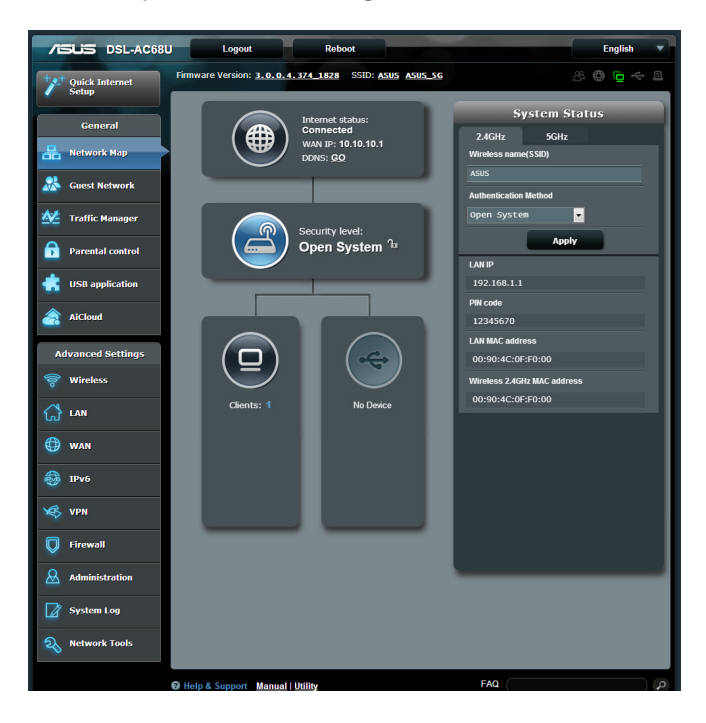

### <span id="page-23-0"></span>**Configurare le impostazioni di protezione della rete wireless**

Per proteggere la vostra rete wireless dagli accessi non autorizzati dovete configurare le sue impostazioni di protezione.

#### **Per configurare le impostazioni di protezione della rete wireless:**

- 1. Digitate **http://router.asus.com** o **http://192.168.1.1** nella barra degli indirizzi del vostro browser web.
- 2. Nella pagina di login inserite il nome utente (**admin**) e la password (**admin**), poi cliccate su **OK**. L'interfaccia web del router si carica automaticamente.
- 3. Dalla schermata **Network Map (Mappa di rete)**, nella sezione **System status (Stato del sistema)** potete visualizzare le impostazioni di protezione come la visibilità del SSID, il livello di sicurezza e la cifratura.

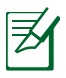

Avete la possibilità di configurare diverse impostazioni di sicurezza per le due diverse bande di frequenza 2.4GHz e 5GHz.

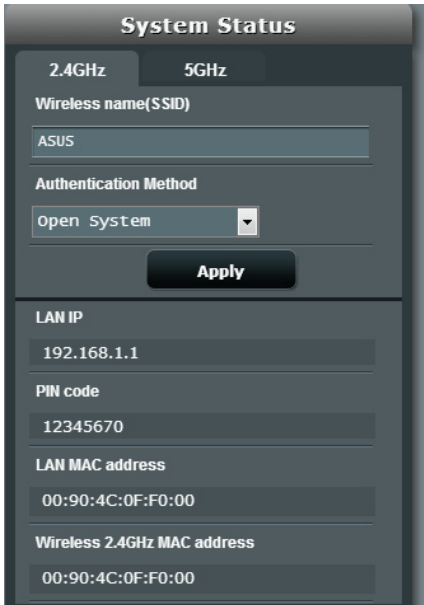

- 4. Nel campo **Wireless name (Nome rete wireless) (SSID)** inserite un nome univoco da assegnare alla vostra rete wireless.
- 5. Dall'elenco **Authentication Method (Metodo d'autenticazione)** selezionate la modalità di cifratura per la vostra rete wireless.
- 6. Inserite la vostra password di sicurezza.
- 7. Cliccate su **Apply (Applica)**.

### <span id="page-25-0"></span>**Gestione dei client di rete**

#### **Per gestire i client della vostra rete:**

- 1. Lanciate l'interfaccia web del router.
- 2. Nella schermata **Network Map (Mappa di rete)** selezionate l'icona **Client Status (Stato client)** per visualizzare le informazioni sui client della rete.

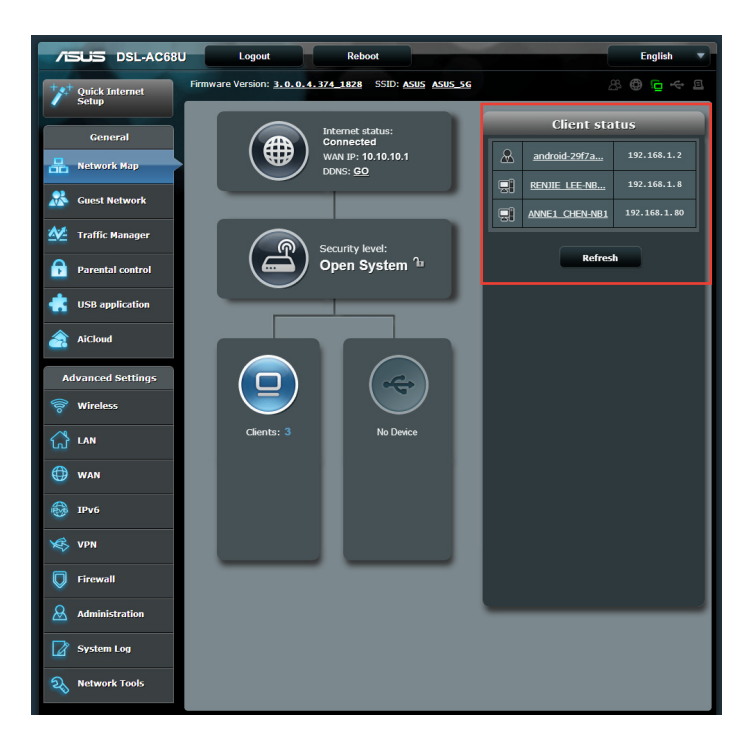

### <span id="page-26-0"></span>**Controllo del vostro dispositivo USB**

Il router wireless ASUS fornisce una porta USB 3.0 per il collegamento di dispositivi USB come, ad esempio, memorie USB o stampanti USB.

- Per usare questa funzione è necessario inserire un dispositivo di archiviazione USB, come un hard disk USB o una memoria flash USB, nella porta USB 3.0 del pannello posteriore del vostro router wireless. Assicuratevi che il dispositivo di archiviazione USB sia formattato e partizionato correttamente.
	- Fate riferimento all'elenco di dischi Plug-n-Share che trovate sul sito web:

**http://event.asus.com/networks/disksupport/**

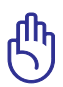

Dovete prima di tutto creare un account di condivisione, e i relativi permessi, per permettere agli altri client della rete di accedere al dispositivo USB tramite FTP, Samba o AiCloud. Per maggiori dettagli fate riferimento alla sezione *Usare AiDisk per la condivisione di file* di questo manuale.

### **Per controllare il vostro dispositivo USB:**

- 1. Lanciate l'interfaccia web del router.
- 2. Nella schermata **Network Map (Mappa di rete)** selezionate l'icona **USB Disk Status (Stato disco USB)** per visualizzare le informazioni sul dispositivo USB.

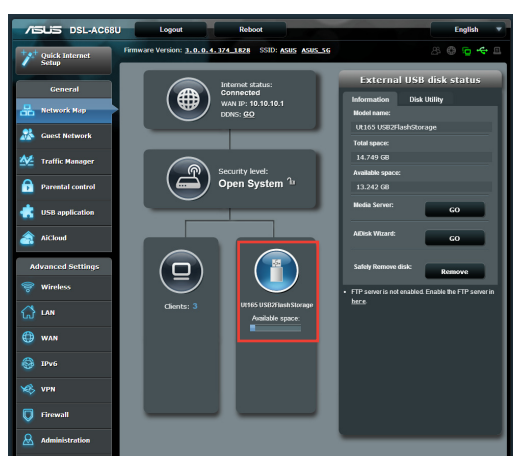

3. Nel campo di configurazione guidata di AiDisk cliccate su **GO (Vai)** per configurare un server FTP dedicato alla condivisione di file tramite la rete Internet.

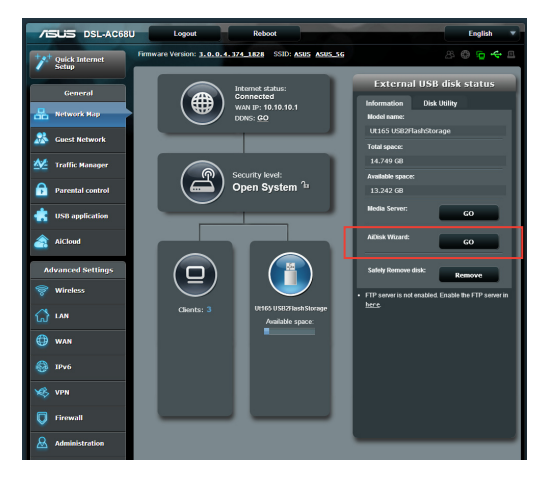

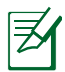

- Per maggiori dettagli sulla configurazione di AiDisk fate riferimento alle sezioni *Utilizzare la Condivisione Risorse di rete (Samba)* e *Utilizzare il servizio FTP Share (Condivisione FTP)* di questo manuale.
- Il router wireless supporta la maggior parte dei dischi USB e delle memorie flash USB (fino a 2 TB di dimensione) e supporta accesso in lettura e in scrittura sui file system FAT16, FAT32, EXT2, EXT3 e NTFS.
- • Per effettuare una rimozione sicura del disco USB lanciate l'interfaccia web (http://192.168.1.1). Dal pannello di navigazione andate su **Network Map (Mappa di rete)**. A questo punto cliccate sull'icona del disco USB > **Eject USB disk (Espelli disco USB)**.
- Una rimozione non corretta del disco USB potrebbe causare perdite di dati.

### <span id="page-28-0"></span>**Creare una Rete ospiti**

Una **Guest Network (Rete ospiti)** fornisce ai visitatori temporanei una connessione ad Internet, tramite una rete diversa (SSID differente), senza fornire accesso alla vostra rete privata.

#### **Per creare una Rete ospiti:**

- 1. Cliccate su **Guest Network (Rete ospiti)** nel menu di navigazione a sinistra.
- 2. Cliccate su **Enable (Abilita)**.
- 3. Per configurare opzioni addizionali cliccate su una delle icone mostrate in figura.

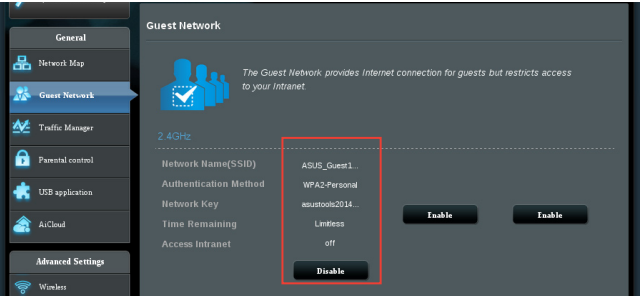

- 4. Scegliete un nome per la vostra rete temporanea indicandolo nel campo **Network Name (Nome della rete) (SSID)**.
- 5. Selezionate un **Authentication Method (Metodo d'autenticazione)**.
- 6. Selezionate il metodo **WEP Encryption (Crittografia WEP)**.
- 7. Specificate l'**Access time (Durata Accesso)** o scegliete **Limitless (Illimitato)**.
- 8. Alla voce **Access Intranet (Accesso Intranet)** selezionate **Disable (Disabilita)** o **Enable (Abilita)**.
- 9. Cliccate su **Apply (Applica)**.

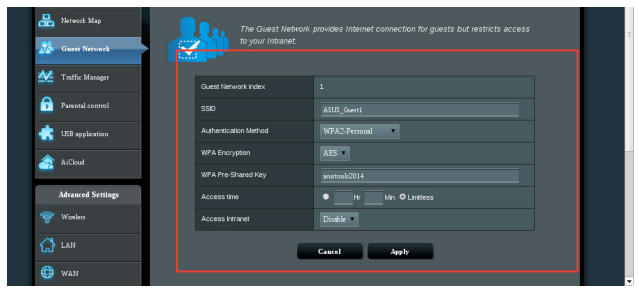

### <span id="page-29-0"></span>**Utilizzo di Gestione traffico**

### **Gestione della banda QoS**

La funzione QoS (Quality of Service) vi permette di impostare la priorità e gestire il traffico di rete.

### **Per configurare QoS:**

- 1. Cliccate su **Traffic Manager (Gestione traffico)** sul pannello di navigazione a sinistra e poi selezionate la scheda **QoS**.
- 2. Spostate il cursore su **ON** per abilitare QoS.
- 3. Inserite i valori desiderati per la banda di upload e download.

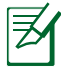

Le informazioni sulla vostra larghezza di banda totale sono reperibili dal vostro ISP.

- 4. Quando avete finito cliccate su **Save (Salva)**.
- 5. Se dal menu in alto a destra scegliete **User-defined Priority (Priorità definite dall'utente)** potete impostare le priorità da assegnare successivamente ad applicazioni di rete o servizi di rete.

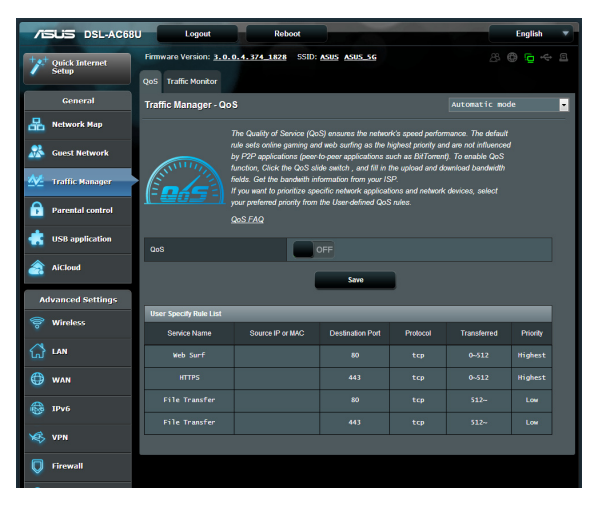

6. Regolate i valori se necessario. Cliccate su **Apply (Applica)**.

### <span id="page-30-0"></span>**Monitoraggio del traffico**

Selezionate la scheda **Traffic Monitor (Gestione traffico)** per visualizzare l'attività di rete cablata, wireless e Internet per le ultime 24 ore, su base giornaliera o in tempo reale.

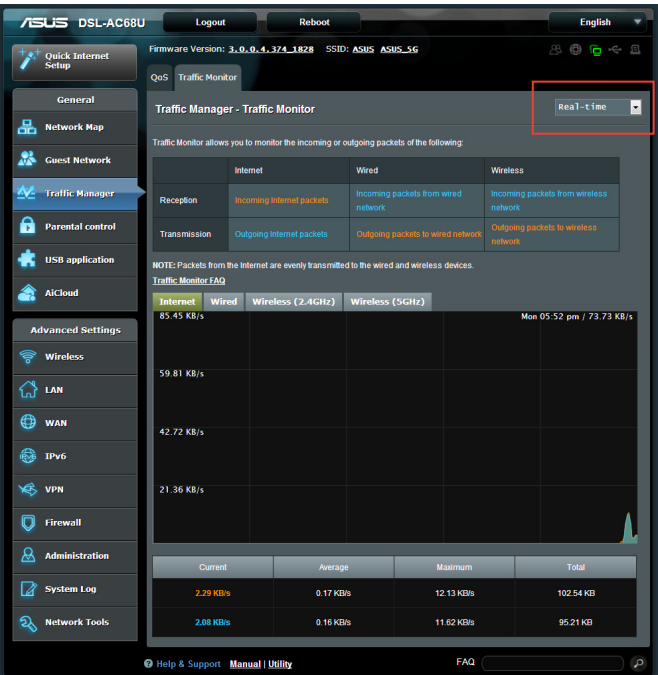

### <span id="page-31-0"></span>**Utilizzare le Applicazioni USB**

Il menu Applicazioni USB fornisce diverse funzioni tra cui AiDisk, Gestione Server, Server di stampa di rete.

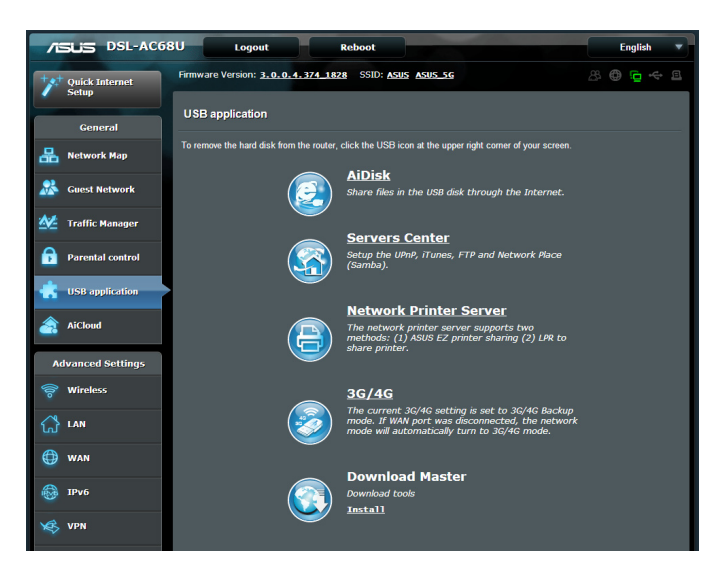

### **Usare AiDisk per la condivisione di file**

AiDisk vi permette di condividere file memorizzati su un dispositivo USB attraverso la rete.

Prima di usare AiDisk è necessario inserire un dispositivo di archiviazione USB, come un hard disk USB o una memoria flash USB, nella porta USB 3.0 del pannello posteriore del vostro router wireless. Assicuratevi che il dispositivo di archiviazione USB sia formattato e partizionato correttamente. Per informazioni su formato, file system e dimensione delle partizioni fate riferimento all'elenco di dischi Plug-n-Share che trovate sul sito web:

**http://event.asus.com/networks/disksupport/**

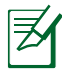

Per evitare perdite di dati, o danni al vostro dispositivo USB, seguite sempre i passaggi per la rimozione sicura dei dispositivi USB.

#### **Per usare AiDisk:**

- 1. Dal pannello di navigazione a sinistra andate su **USB Application (Applicazioni USB)** e cliccate sull'icona di AiDisk.
- 2. Nella pagina di benvenuto di AiDisk cliccate su **GO (Vai)**.

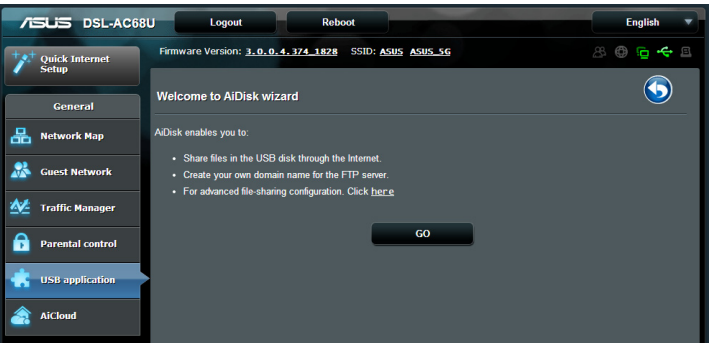

3. Assegnare i permessi al dispositivo di archiviazione USB. Potete scegliete tra: **Diritti di accesso illimitati**, **Diritti di accesso limitati** e **Diritti di amministratore** per impostare i privilegi in lettura e scrittura ai file nella memoria USB. Cliccate su **Next (Avanti)**.

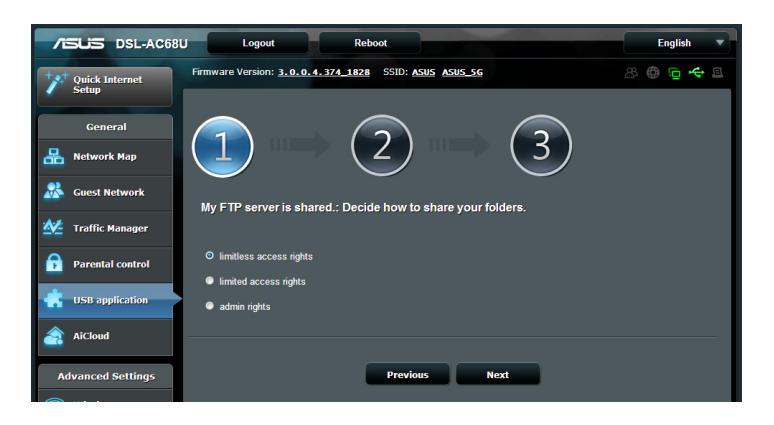

- 4. Create il vostro nome di dominio tramite il servizio ASUS DDNS, leggete le Condizioni per l'utilizzo del servizio, selezionate **I will use the service and accept the Terms of service (Userò il servizio ed accetto le Condizioni per l'utilizzo del servizio)** e inserite il vostro nome di dominio. Il vostro nome di dominio sarà di questo tipo: **xxx.asuscomm.com** dove xxx è il nome host che avete scelto.
- 5. Cliccate su **Next (Avanti)**.

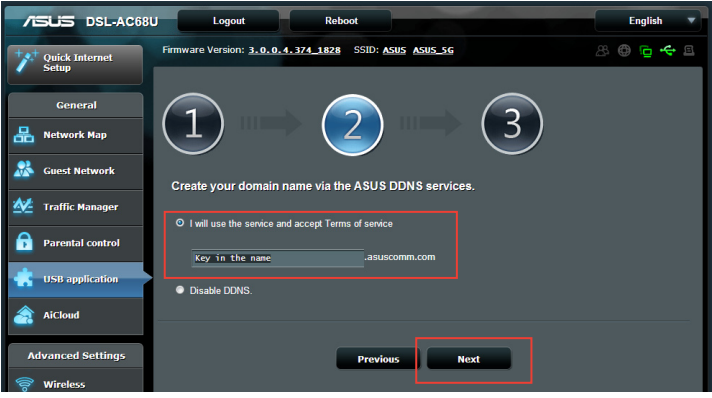

- 6. Cliccate su **Finish (Fine)**.
- 7. Per accedere al server FTP che avete creato inserite il link FTP **ftp://<domain name>** in un browser web o in un programma client FTP.

### <span id="page-34-0"></span>**Usare Gestione Server**

Gestione Server vi permette di configurare le impostazioni per Samba e Condivisione FTP.

#### **Utilizzare la Condivisione Risorse di rete (Samba)**

Il servizio Samba permette ai client con Mac OSX,Windows e Linux di accedere ai file presenti sul dispositivo di achiviazione USB.

#### **Per usare Condivisione Samba:**

- 1. Dal pannello di navigazione a sinistra andate su **USB Application (Applicazioni USB)** e cliccate su **Servers Center (Gestione Server)**.
- 2. Selezionate la scheda **Network Place (Samba) Share (Condivisione Risorse di rete (Samba))**.
- 3. Cliccate su **Share with account (Condividi con account)**.

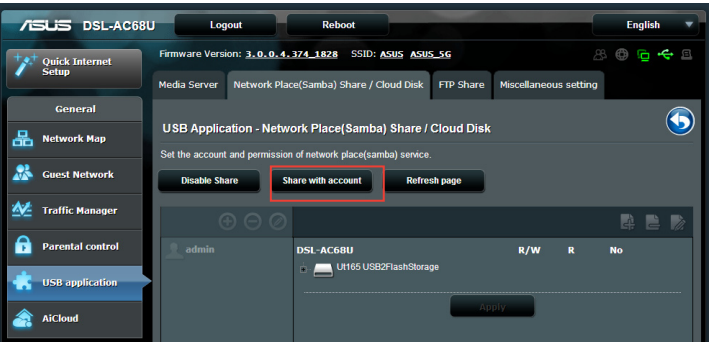

4. Cliccate sul pulsante Add (Aggiungi)<sup><sup>9</sup> per creare gli</sup> account per gli utenti che dovranno accedere al dispositivo di archiviazione USB tramite Samba.

5. Inserite un nome per l'account e la relativa password. Cliccate su **Add (Aggiungi)**.

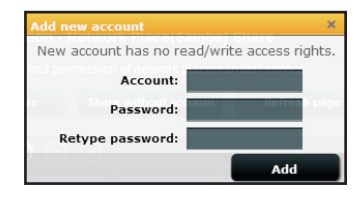

- 6. Usate i pulsanti **Delete (Elimina)** e **Modify (Modifica)**  per modificare la password o eliminare l'account.
- 7. Selezionate un utente e assegnate i permessi di accesso per i file e le cartelle presenti sul dispositivo di archiviazione USB:
	- • **R/W**: Selezionate questa opzione se volete fornire accesso in lettura e in scrittura per uno specifico file/cartella.
	- • **R**: Selezionate questa opzione se volete fornire accesso in sola lettura per uno specifico file/cartella.
	- **No**: Selezionate questa opzione se non volete condividere una cartella specifica.

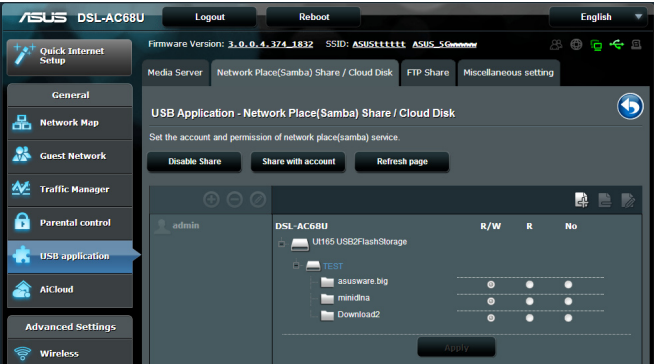

8. Cliccate su **Apply (Applica)**.

### <span id="page-36-0"></span>**Utilizzare il servizio FTP Share (Condivisione FTP)**

Il vostro router wireless ASUS è in grado di creare un server FTP usando la memoria USB collegata al router.

#### **Per impostare il servizio Condivisione FTP:**

- 1. Seguite i passaggi nella sezione *Usare AiDisk per la condivisione di file*.
- 2. Dal pannello di navigazione a sinistra andate su **USB Application (Applicazioni USB)** e cliccate su **Servers Center (Gestione Server)**.
- 3. Selezionate la scheda **FTP Share (Condivisione FTP)**.
- 4. Cliccate su **Enable FTP (Abilita FTP)**.
- 5. Cliccate su **Share with account (Condividi con account)**.

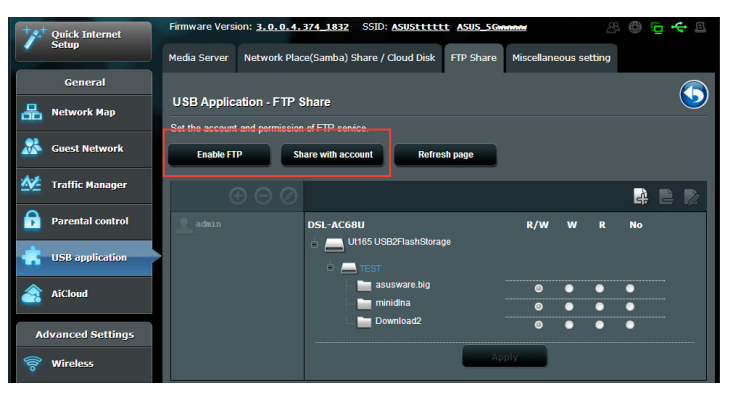

- 6. Cliccate sul pulsante Add (Aggiungi)<sup>6</sup> per creare gli account per gli utenti che dovranno accedere al dispositivo di archiviazione USB tramite il server FTP.
- 7. Inserite un nome per l'account e la relativa password. Cliccate su **Add (Aggiungi)**.

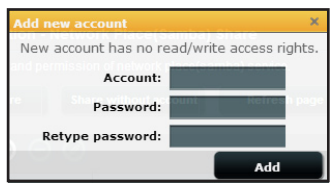

- 8. Selezionate i permessi per il dispositivo di archiviazione:
	- **R/W**: Selezionate questa opzione se volete fornire accesso in lettura e in scrittura per uno specifico file/cartella.
	- • **W**: Selezionate questa opzione se volete fornire accesso in sola scrittura per uno specifico file/cartella.
	- • **R**: Selezionate questa opzione se volete fornire accesso in sola lettura per uno specifico file/cartella.
	- **No**: Selezionate questa opzione se non volete condividere una cartella specifica.

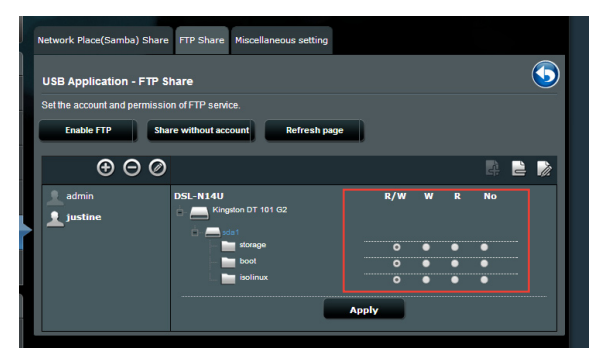

- 9. Cliccate su **Apply (Applica)**.
- 10.Per accedere al server FTP inserite il link FTP **ftp://<hostname>. asuscomm.com** in un browser web o in un programma client FTP. Quando la connessione sarà effettuata vi sarà richiesto il nome utente e la password di accesso che avete impostato nel passaggio 7.

### <span id="page-38-0"></span>**Configurare le Impostazioni varie**

La pagina **Impostazioni varie** vi permette di configurare opzioni addizionali per le memorie USB. Potete modificare il numero massimo di utenti che possono accedere al dispositivo USB, assegnare un nome dispositivo e un gruppo di lavoro o specificare le impostazioni della lingua per il server FTP.

#### **Per configurare ulteriori impostazioni per i dispositivi USB:**

- 1. Dal pannello di navigazione a sinistra andate su **USB Application (Applicazioni USB)** e cliccate su **Servers Center (Gestione Server)**.
- 2. Selezionate la scheda **Miscellaneous setting (Impostazioni varie)**.
- 3. Eseguite le modifiche desiderate alle impostazioni.
- 3. Cliccate su **Apply (Applica)**.

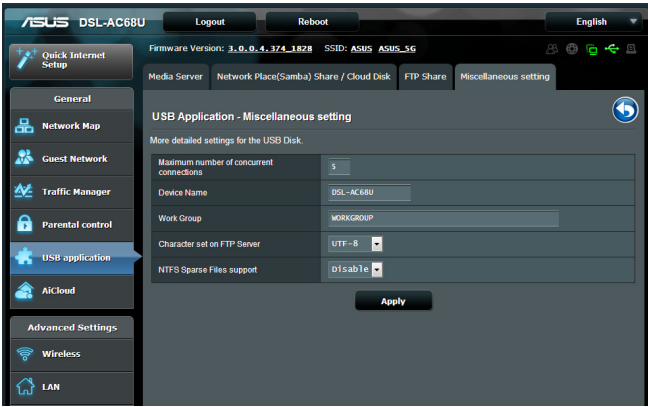

### <span id="page-39-0"></span>**Configurare le Impostazioni avanzate**

#### **Configurazione del server DHCP**

Il vostro router wireless usa il protocollo DHCP per assegnare indirizzi IP nella vostra rete automaticamente. Potete specificare l'intervallo di indirizzi IP e il tempo di rilascio per i client della vostra rete.

#### **Per configurare il server DHCP:**

- 1. Cliccate su **LAN** nel menu di navigazione a sinistra.
- 2. Cliccate sulla scheda **DHCP Server (Server DHCP)**.
- 3. Alla voce **Enable the DHCP Server (Abilita il server DHCP)** selezionate **Yes (Sì)**.
- 4. Nel campo **IP Pool Starting Address (Indirizzo IP iniziale)** inserite l'indirizzo IP iniziale dell'intervallo desiderato.
- 5. Nel campo **IP Pool Ending Address (Indirizzo IP finale)** inserite l'indirizzo IP finale dell'intervallo desiderato.
- 6. Nel campo **Lease Time (Tempo di rilascio)** specificate, in termini di secondi, la durata dell'assegnazione di un indirizzo IP. Una volta raggiunto il tempo di rilascio il server DHCP assegnerà al client un nuovo indirizzo IP.

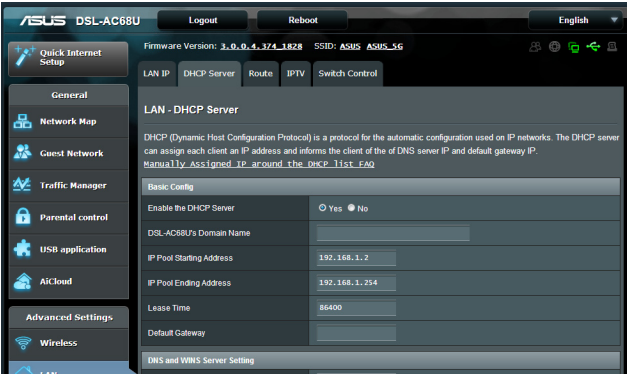

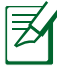

- • Raccomandiamo di utilizzare un indirizzo IP del formato 192.168.1.xxx (con xxx che può variare da 2 a 254) quando dovete scegliere un intervallo di indirizzi IP.
- • L'indirizzo IP iniziale non deve essere superiore all'indirizzo IP finale.

### <span id="page-40-0"></span>**Aggiornare il firmware**

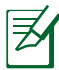

Scaricate l'ultimo firmware disponibile dal sito web ASUS **http://support.asus.com**

#### **Per aggiornare il firmware:**

- 1. Dal pannello di navigazione a sinistra cliccate su **Administration (Amministrazione)**.
- 2. Selezionate la scheda **Firmware Upgrade (Aggiornamento firmware)**.
- 3. Nel campo **New Firmware File (Nuovo file firmware)** cliccate su **Choose file (Sfoglia)** per cercare il file del firmware che avete appena scaricato. Cercate il file del firmware che avete scaricato in precedenza.
- 4. Cliccate su **Upload (Carica)** per aggiornare il firmware.

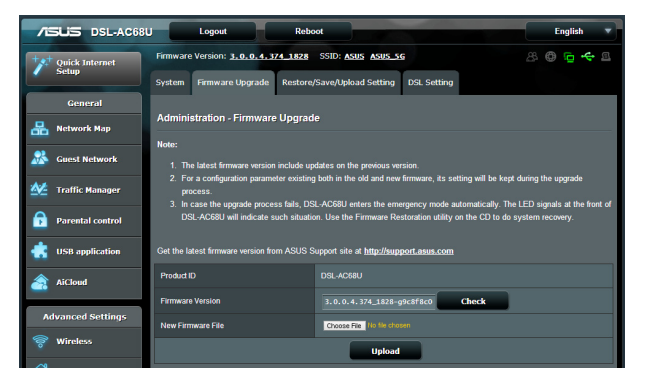

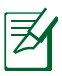

Se l'aggiornamento del firmware fallisce il router wireless entra automaticamente in modalità di **recupero** e il LED di alimentazione del pannello anteriore comincia a lampeggiare lentamente. Per recuperare o ripristinare il firmware eseguite l'utility Firmware Restoration.

### <span id="page-41-0"></span>**Ripristino/Salvataggio/Caricamento impostazioni**

#### **Per ripristinare/salvare/caricare le impostazioni del router wireless:**

- 1. Dal pannello di navigazione a sinistra cliccate su **Administration (Amministrazione)**.
- 2. Selezionate la scheda **Restore/Save/Upload Setting (Impostazione Ripristina/Salva/Carica)**.

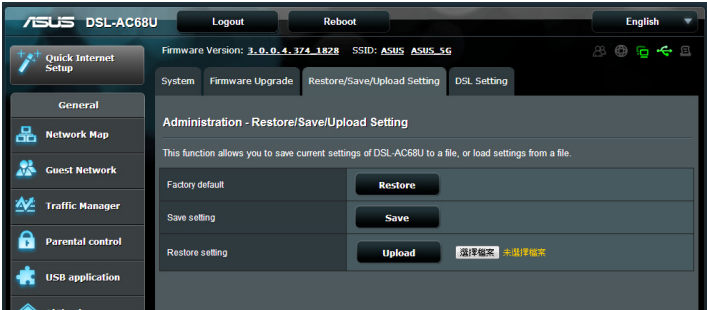

- 3. Scegliete un'opzione tra quelle disponibili:
	- • Cliccate su **Restore (Ripristina)** e poi su **OK** se volete ripristinare le impostazioni predefinite di fabbrica.
	- • Cliccate su **Save (Salva)**, scegliete un percorso dove salvare il file e poi cliccate su **Save (Salva)** se volete salvare le impostazioni correnti del sistema.
	- • Cliccate su **Choose File (Sfoglia)**, selezionate il vostro file e poi cliccate su **Upload (Carica)** se volete ripristinare le impostazioni che avete precedentemente salvato su un file.

### <span id="page-42-0"></span>**Configurazione di una stampante di rete**

Usate l'utility Network Printer Setup per condividere una stampante USB collegata al router e permettere ai vostri client di rete di avere accesso alla stampante .

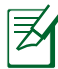

- Per verificare che la vostra stampante USB sia compatibile con il router wireless ASUS fate riferimento all'elenco delle stampanti supportate al seguente indirizzo: **http://event.asus.com/2009/networks/printersupport/**
- La funzione server di stampa del router wireless non è supportata su Windows 2000.

#### **Per configurare la vostra stampante USB:**

- 1. Dal pannello di navigazione andate su **General (Generale)** > **USB Application (Applicazioni USB)** > **Network Printer Server (Server di stampa di rete)**.
- 2. Cliccate su **Download Now (Scarica Adesso)**! alla voce **ASUS EZ Printer Sharing** per scaricare l'utility per la stampante di rete.

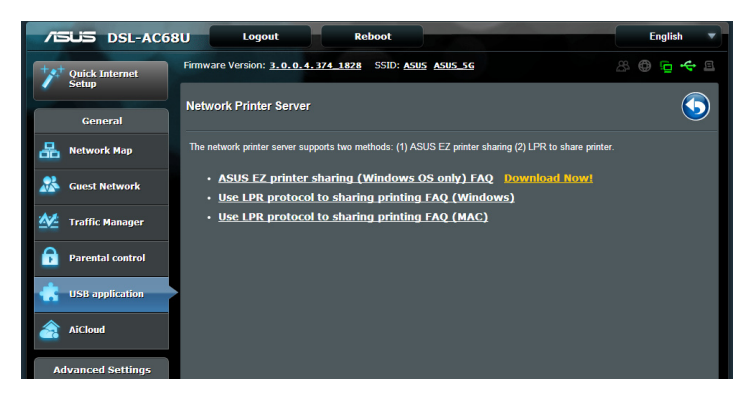

3. Estraete il file dall'archivio e cliccate sull'icona della stampante per far partire il programma di installazione della stampante.

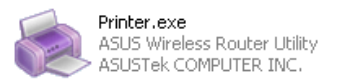

4. Seguite le istruzioni sullo schermo per completare il processo di installazione dell'hardware e poi cliccate su **Next (Avanti)**.

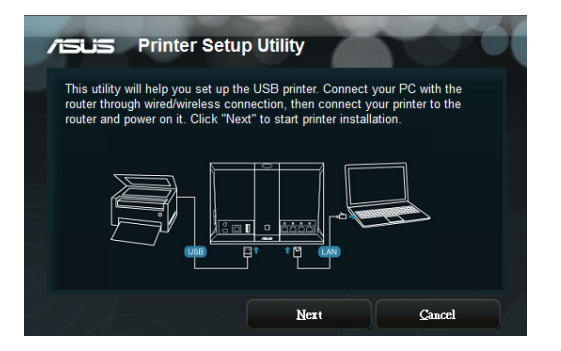

5. Attendete alcuni minuti sino al completamento del setup iniziale. Cliccate su **Next (Avanti)**.

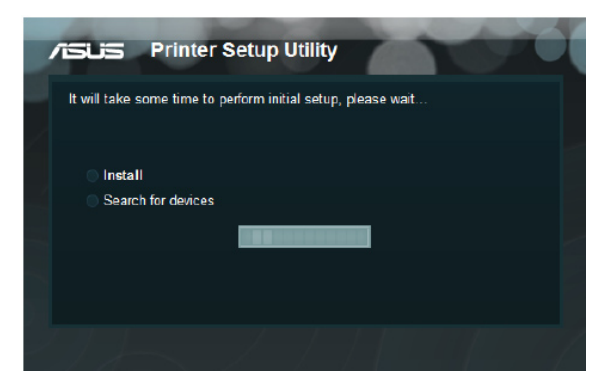

6. Cliccate su **Finish (Fine)** per completare l'installazione.

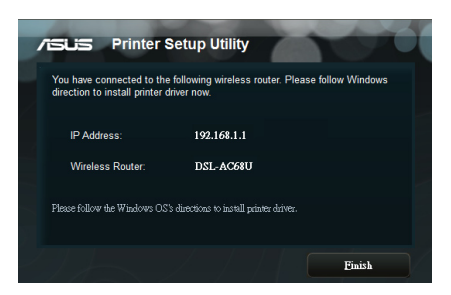

7. Seguite le istruzioni di Windows per installare correttamente i driver della stampante.

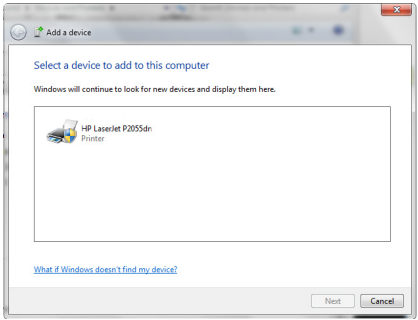

8. Quando avrete installato correttamente i driver della stampante gli altri dispositivi di rete potranno cominciare ad usare la vostra stampante condivisa.

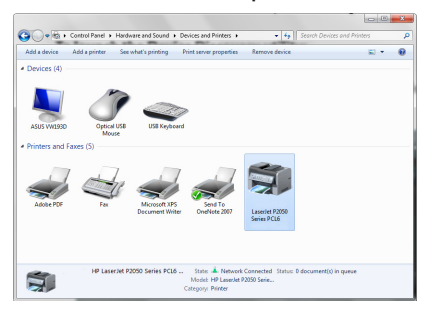

# <span id="page-45-0"></span>**4 Usare le utility**

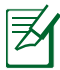

- • Installate le utility del router wireless dal CD di supporto in dotazione.
- • Se avete disabilitato l'AutoPlay eseguite il file **setup.exe** dalla cartella principale del CD di supporto.

### **Device Discovery**

Device Discovery è un'utility ASUS WLAN che vi permette di localizzare tutti i router wireless ASUS presenti nella rete wireless e configurarne le impostazioni.

#### **Per lanciare l'utility Device Discovery:**

Cliccate su **Start** > **Tutti i programmi** > **ASUS Utility** > **DSL-AC68U Wireless Router** > **Device Discovery**.

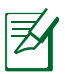

Quando impostate il router in modalità Access Point avete bisogno di usare Device Discovery per ottenere l'indirizzo IP del router.

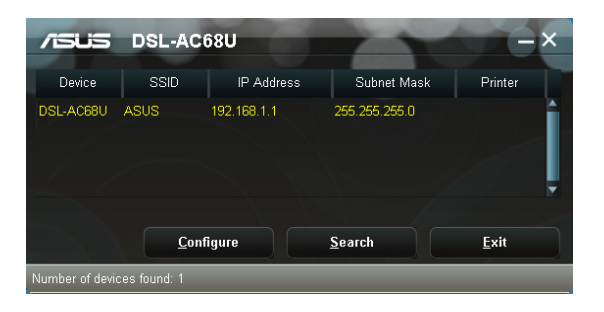

### <span id="page-46-0"></span>**Firmware Restoration**

Firmware Restoration si usa su un router wireless ASUS quando l'aggiornamento del firmware è fallito. Questa utility permette di caricare sul router wireless un firmware a partire da un file in vostro possesso. L'intero processo può durare dai tre ai quattro minuti.

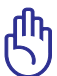

Lanciate la modalità di recupero prima di eseguire l'utility Firmware Restoration.

#### **Per lanciare la modalità di recupero e eseguire l'utility Firmware Restoration:**

- 1. Scollegate il router dalla sorgente di alimentazione.
- 2. Tenete premuto il pulsante di reset che trovate sul pannello posteriore e, contemporaneamente, collegate il cavo di alimentazione. Rilasciate il pulsante di reset quando il LED di alimentazione sul pannello anteriore lampeggia lentamente. Questo indica che il router è in modalità di recupero.
- 3. Fate riferimento alle seguenti istruzioni per configurare le vostre impostazioni TCP/IP:

**Indirizzo IP**: 192.168.1.x

**Maschera di sottorete:** 255.255.255.0

4. Dal Desktop cliccate

**Start** > **Tutti i programmi** > **ASUS Utility** > **DSL-AC68U Wireless Router** > **Firmware Restoration**.

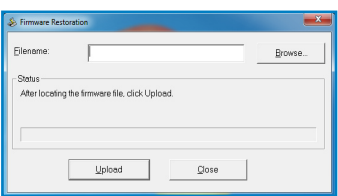

5. Cliccate su **Browse** per cercare il file del firmware e poi cliccate su **Upload**.

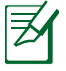

Questo non è un programma per l'aggiornamento del firmware e non può essere utilizzato su un router wireless ASUS funzionante. I normali aggiornamenti del firmware devono essere fatti attraverso l'interfaccia web. Per maggiori dettagli fate riferimento alla sezione *Aggiornare il firmware*.

# <span id="page-47-0"></span>**5 Risoluzione dei problemi**

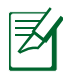

Se incontrate un problema che non è menzionato in questo capitolo contattate il supporto tecnico ASUS.

### **Risoluzione dei problemi**

#### **Impossibile accedere all'interfaccia web usando il browser Internet.**

- • Rimuovete i cookie e i file temporanei dal vostro browser. Per fare questo in Internet Explorer 8:
	- 1. Lanciate il vostro browser Internet e cliccate su **Strumenti** > **Opzioni Internet**.
	- 2. Nella scheda **Generale**, nel riquadro **Cronologia esplorazioni** cliccate su **Elimina...**.
	- 3. Selezionate le voci **File temporanei Internet** e **Cookie**. Cliccate su **Elimina**.

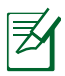

Le istruzioni per la rimozione dei cookie, e dei file temporanei, variano a seconda del browser web che state utilizzando.

• Disabilitate il server proxy e le connessioni remote, configurate le impostazioni TCP/IP in modo da ottenere un indirizzo IP automaticamente. Per maggiori dettagli fate riferimento alla sezione *Prima di procedere* di questo manuale.

#### **Il client non riesce a stabilire una connessione wireless con il router.**

#### **Fuori portata:**

- •Avvicinate il router al client wireless.
- •Provate a cambiare il canale wireless.

#### **Autenticazione:**

- • Usate un cavo Ethernet per connettervi al router.
- • Controllate le impostazioni di protezione della rete wireless.
- Premete il pulsante di Reset sul pannello posteriore per più di cinque (5) secondi.

#### **Impossibile trovare il router:**

- • Premete il pulsante di Reset sul pannello posteriore per più di cinque (5) secondi.
- • Controllate le impostazioni dell'adattatore wireless come il SSID e le impostazioni di protezione.

#### **Impossibile accedere ad Internet tramite un adattatore LAN wireless.**

- • Avvicinate il router al client wireless.
- • Assicuratevi che l'adattatore wireless sia connesso correttamente al router wireless.
- • Controllate che il canale in uso sia permesso nella vostra area/regione.
- • Controllate le impostazioni di protezione della rete.
- • Verificate che la connessione ADSL/VDSL sia stata stabilita correttamente.
- • Provate ad usare un altro cavo Ethernet.

#### **Nessun accesso a Internet.**

- • Controllate lo stato degli indicatori VDSL/ADSL presenti sul modem/router wireless.
- • Controllate che il LED WAN del router wireless sia acceso. Se il LED è spento cambiate il cavo Ethernet e riprovate.

#### **La spia DSL è ACCESA (non lampeggiante) quindi dovrei avere accesso ad Internet ma non riesco, comunque, a navigare in Internet.**

- • Riavviate il computer.
- Controllate che il LED WAN del router wireless sia acceso.
- • Controllate le impostazioni di protezione della rete wireless.
- • Controllate che il computer riesca a ottenete l'indirizzo IP (sia tramite rete cablata che tramite rete wireless).
- • Assicuratevi che il browser web sia configurato per utilizzare la rete locale LAN e nessun server proxy.

#### **Se la luce DSL lampeggia continuamente, o è spenta, non è possibile connettersi ad Internet - il Router non è in grado di stabilire una connessione con la rete ADSL.**

- Assicuratevi che tutti i cavi siano collegati correttamente.
- Scollegate il cavo di alimentazione dal modem/router ADSL/VDSL, aspettate qualche minuto e poi ricollegate il cavo.
- Se la luce ADSL/VDSL continua a lampeggiare, o non si accende, contattate il vostro Internet Service Provider.

#### **Avete dimenticato il nome della rete o la chiave di protezione.**

- Collegatevi al router tramite una connessione via cavo e configurate nuovamente le impostazioni di sicurezza della rete wireless.
- Tenete premuto il pulsante di Reset che trovate sul pannello posteriore per più di cinque (5) secondi.

#### **Come faccio a ripristinare le impostazioni predefinite del router?**

- • Tenete premuto il pulsante di Reset che trovate sul pannello posteriore per più di cinque (5) secondi.
- • Fate riferimento alla sezione *Ripristino/Salvataggio/ Caricamento impostazioni* nel Capitolo 3 di questo manuale.

Queste sono le impostazioni predefinite di fabbrica:

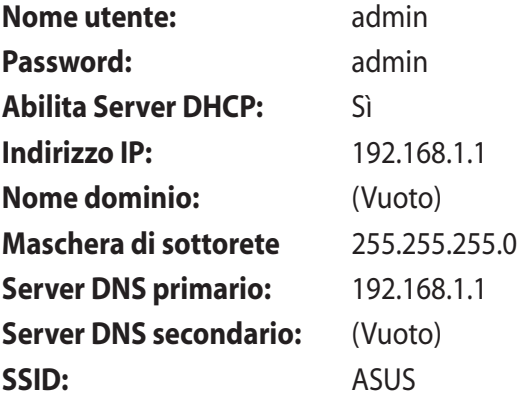

### <span id="page-51-0"></span>**Servizio ASUS DDNS**

Il Modem Router WiFi ASUS DSL-AC68U supporta il servizio ASUS DDNS. Se vi siete registrati al servizio ASUS DDNS, ma siete costretti a cambiare dispositivo al centro assistenza, informate lo stesso centro assistenza che volete mantenere lo stesso nome di dominio e il servizio DDNS. Visitate il servizio clienti locale per maggiori informazioni.

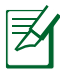

- • Se non c'è attività sul dominio, come una riconfigurazione del router o accesso al dominio registrato, per più di 90 giorni, il sistema cancellerà automaticamente le informazioni registrate.
- • Se incontrate qualche problema o difficoltà nell'usare il vostro dispositivo contattate il servizio clienti.

### **Domande frequenti (FAQ)**

#### **1. Le informazioni registrate verranno perse o assegnate ad altri utenti?**

Se non aggiornate le informazioni registrate per più di 90 giorni il sistema automaticamente cancellerà quelle informazioni e il nome di dominio potrà essere assegnato ad un altro utente.

#### **2. Non mi sono ancora registrato al servizio ASUS DDNS anche se ho acquistato il router sei mesi fa. Posso ancora registrarmi?**

Certamente, potete ancora registrarvi al servizio ASUS DDNS previsto per il vostro router. Il servizio DDNS è integrato nel vostro router, di conseguenza, potete registrarvi quando volete. Prima di registrarvi cliccate su **Query** per verificare che il nome host non sia già stato registrato da un altro utente. Se il nome host è disponibile il sistema lo registrerà automaticamente.

**3. Ho registrato un nome di dominio e non ho mai avuto problemi fino a quando i miei amici mi hanno detto che non riescono ad accedervi.**

Controllate le seguenti condizioni:

- 1. Disponibilità di una connessione ad Internet.
- 2. Corretto funzionamento del server DNS.
- 3. Ultimo aggiornamento del nome di dominio.

Se ancora avete problemi ad accedere al vostro nome di dominio contattate il servizio clienti.

#### **4. Posso registrare due nomi di dominio diversi per accedere separatamente ai miei server HTTP e FTP?**

No, non potete. Potete registrare al massimo un nome di dominio per ogni router. Potete usare il port mapping per implementare entrambi i servizi e renderli accessibili al di fuori della vostra rete locale.

#### **5. Perché, dopo aver riavviato il router, vedo due indirizzi IP WAN diversi nella pagina di configurazione del router e nel prompt dei comandi MS DOS?**

È normale. Questa discordanza è causata dai differenti tempi di aggiornamento tra il server DNS dell'ISP e ASUS DDNS. Questo causa la presenza di due indirizzi IP nel prompt dei comandi e nella pagina di configurazione del router. ISP diversi potrebbero avere tempi di aggiornamento dell'indirizzo IP diversi.

#### **6. Il servizio ASUS DDNS è gratis o è solamente una versione di prova?**

Il servizio ASUS DDNS è gratis ed è integrato in diversi router ASUS. Controllate che il vostro router ASUS supporti ASUS DDNS.

# <span id="page-53-0"></span>**Appendice**

### **Comunicazioni**

### **Servizio di ritiro e riciclaggio ASUS**

Il programma di ritiro e riciclaggio dei prodotti ASUS deriva dal costante impegno aziendale a raggiungere i più elevati standard di protezione ambientale. ASUS crede, infatti, di poter fornire soluzioni in grado di riciclare in modo responsabile non soltanto i prodotti, le batterie e le altre componenti elettroniche, ma anche i materiali utilizzati per l'imballaggio. Per informazioni dettagliate sulle modalità di riciclaggio nei vari paesi visitate la pagina: **http:// csr.asus.com/english/Takeback.htm**.

#### **Comunicazione REACH**

Nel rispetto del regolamento REACH (Registration, Evaluation, Authorisation and Restriction of Chemicals) le sostanze chimiche contenute nei prodotti ASUS sono state pubblicate sul sito web ASUS REACH: **http://csr.asus.com/english/REACH.htm**

#### **Dichiarazione FCC (Federal Communications Commission)**

Questo dispositivo rispetta i requisiti indicati nel regolamento FCC - Parte 15. Il funzionamento è soggetto alle seguenti due condizioni:

- • Questo dispositivo non provoca interferenze dannose.
- • Questo dispositivo accetta qualsiasi interferenza comprese quelle che potrebbero causare un comportamento indesiderato.

I collaudi ai quali è stato sottoposto questo apparecchio ne dimostrano la conformità ai limiti stabiliti per i dispositivi digitali di classe B, come indicato dal paragrafo 15 delle norme FCC. Questi limiti sono stati definiti per offrire una ragionevole protezione contro le interferenze dannose quando l'apparecchio viene usato in ambienti residenziali.

Questo apparecchio genera, usa e può emettere energia in radiofrequenza e, se non viene installato e utilizzato come indicato nel manuale d'uso, può provocare interferenze dannose alle comunicazioni radio. Non è tuttavia possibile garantire che non si verifichino interferenze in casi particolari. Se questo apparecchio causasse interferenze dannose alla ricezione di programmi radiofonici e televisivi, fatto verificabile spegnendo e riaccendendo l'apparecchio stesso, consigliamo all'utente di provare a correggere l'interferenza in uno o più dei seguenti modi:

- Riorientate o riposizionate l'antenna ricevente.
- • Aumentate la distanza tra il dispositivo e il ricevitore.
- • Collegate l'apparecchio ad una diversa presa di corrente in modo che apparecchio e ricevitore si trovino su circuiti diversi.
- • Consultate, per richiedere assistenza, il rivenditore o un tecnico radio/TV qualificato.

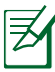

Eventuali modifiche o cambiamenti, non espressamente approvati dall'autorità responsabile per l'omologazione, potrebbero invalidare il diritto dell'utente all'utilizzo di questo apparecchio.

#### **Divieto di Co-ubicazione**

Il dispositivo e la/le sua/e antenna/e non devono essere collocate insieme né funzionare in concomitanza con altre antenne o trasmettitori.

### **Informazioni sulla sicurezza**

Per mantenere la conformità con i requisiti previsti per l'esposizione a radiofrequenza FCC questo apparecchio deve essere installato e utilizzato ad una distanza di almeno 20 cm dal corpo. Usate solamente l'antenna fornita in dotazione.

#### **Dichiarazione di conformità (Direttiva R&TTE 1999/5/EC)**

Requisiti essenziali [Articolo 3]

Requisiti di protezione per la salute e sicurezza [Articolo 3.1a].

Test per la sicurezza elettrica condotto secondo le direttive [EN 60950-1]. Questi test sono considerati rilevanti e sufficienti. Requisiti di protezione per la compatibilità elettromagnetica [Articolo 3.1b].

Test per la compatibilità elettromagnetica condotto secondo le direttive [EN 301 489-1] & [EN 301 489-17]. Questi test sono considerati rilevanti e sufficienti.

Utilizzo effettivo dello spettro radio [Articolo 3.2].

Test per gli esperimenti radio condotto secondo le direttive [EN 300 328-2]. Questi test sono considerati rilevanti e sufficienti.

#### **Avviso marchio CE**

Questo è un prodotto di classe B il quale, in ambienti domestici, potrebbe causare interferenze radio e, di conseguenza, l'utente potrebbe dover adottare misure adeguate.

#### **Canada, Comunicazione di Industry Canada (IC)**

Questo apparecchio digitale di Classe B è conforme alle norme canadesi ICES-003 e RSS-210.

Il funzionamento è subordinato alle seguenti due condizioni: (1) Questo dispositivo non causa interferenze dannose, (2) Questo dispositivo accetta qualsiasi interferenza ricevuta comprese quelle che potrebbero causare un comportamento indesiderato.

#### **Dichiarazione per l'esposizione a RF**

La potenza irradiata in uscita di questo dispositivo wireless è inferiore ai limiti espositivi consentiti dall'Industry Canada (IC). Il dispositivo wireless dovrebbe essere usato in modo tale che il contatto con l'uomo, durante l'uso normale, sia minore possibile.

Il dispositivo è stato giudicato per e trovato conforme ai limiti IC conosciuti con la sigla SAR (Tasso di assorbimento specifico) quando installato nei prodotti specifici e in condizioni di esposizione mobile (le antenne sono a meno di 20 cm di distanza dal corpo).

Questo dispositivo è stato certificato per l'uso in Canada. La lista delle apparecchiature radio valevole per il Canada può essere trovata sul seguente sito Internet: **http://www.ic.gc.ca/app/sitt/ reltel/srch/nwRdSrch.do?lang=eng**

Informazioni addizionali sull'esposizione RF per il Canada possono essere trovare al seguente sito Internet: **http://www.ic.gc.ca/eic/ site/smt-gst.nsf/eng/sf08792.html**

#### **Canada, avis d'Industry Canada (IC)**

Cet appareil numérique de classe B est conforme aux normes canadiennes ICES-003 et RSS-210.

Son fonctionnement est soumis aux deux conditions suivantes: (1) cet appareil ne doit pas causer d'interférence et (2) cet appareil doit accepter toute interférence, notamment les interférences qui peuvent a ecter son fonctionnement.

#### **NCC** 警語

經型式認證合格之低功率射頻電機,非經許可,公司、商號或 使用者均不得擅自變更頻率、加大功率或變更原設計之特性及 功能。低功率射頻電機之使用不得影響飛航安全及干擾合法通 信;經發現有干擾現象時,應立即停用,並改善至無干擾時方 得繼續使用。前項合法通信,指依電信法規定作業之無線電通 信。低功率射頻電機須忍受合法通信或工業、科學及醫療用電 波輻射性電機設備之干擾。

#### **Distributori autorizzati in Turchia:**

#### **BOGAZICI BIL GISAYAR SAN. VE TIC. A.S.**

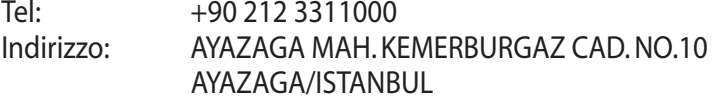

#### **CIZGI Elektronik San. Tic. Ltd. Sti.**

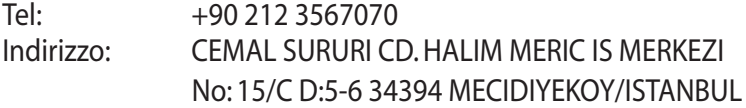

#### **GNU General Public License**

#### **Licensing information**

This product includes copyrighted third-party software licensed under the terms of the GNU General Public License. Please see The GNU General Public License for the exact terms and conditions of this license. We include a copy of the GPL with every CD shipped with our product. All future firmware updates will also be accompanied with their respective source code. Please visit our web site for updated information. Note that we do not offer direct support for the distribution.

#### **GNU GENERAL PUBLIC LICENSE**

Version 2, June 1991

Copyright (C) 1989, 1991 Free Software Foundation, Inc. 59 Temple Place, Suite 330, Boston, MA 02111-1307 USA Everyone is permitted to copy and distribute verbatim copies of this license document, but changing it is not allowed.

#### **Preamble**

The licenses for most software are designed to take away your freedom to share and change it. By contrast, the GNU General Public License is intended to quarantee your freedom to share and change free software--to make sure the software is free for all its users. This General Public License applies to most of the Free Software Foundation's software and to any other program whose authors commit to using it. (Some other Free Software Foundation software is covered by the GNU Library General Public License instead.) You can apply it to your programs, too.

When we speak of free software, we are referring to freedom, not price. Our General Public Licenses are designed to make sure that you have the freedom to distribute copies of free software (and charge for this service if you wish), that you receive source code or can get it if you want it, that you can change the software or use

pieces of it in new free programs; and that you know you can do these things.

To protect your rights, we need to make restrictions that forbid anyone to deny you these rights or to ask you to surrender the rights. These restrictions translate to certain responsibilities for you if you distribute copies of the software, or if you modify it. For example, if you distribute copies of such a program,whether gratis or for a fee, you must give the recipients all the rights that you have. You must make sure that they, too, receive or can get the

source code. And you must show them these terms so they know their rights.

We protect your rights with two steps: (1) copyright the software, and (2) offer you this license which gives you legal permission to copy, distribute and/or modify the software.

Also, for each author's protection and ours, we want to make certain that everyone understands that there is no warranty for this free software. If the software is modified by someone else and passed on, we want its recipients to know that what they have is not the original, so that any problems introduced by others will not reflect on the original authors' reputations.

Finally, any free program is threatened constantly by software patents. We wish to avoid the danger that redistributors of a free program will individually obtain patent licenses, in effect making the program proprietary. To prevent this, we have made it clear that any patent must be licensed for everyone's free use or not licensed at all.

The precise terms and conditions for copying, distribution and modification follow.

#### **Terms & conditions for copying, distribution, & modification**

0. This License applies to any program or other work which contains a notice placed by the copyright holder saying it may be distributed under the terms of this General Public License. The "Program", below, refers to any such program or work, and a "work based on the Program" means either the Program or any derivative work under copyright law: that is to say, a work containing the Program or a portion of it, either verbatim or with modifications and/or translated into another language. (Hereinafter, translation is included without limitation in the term "modification".) Each licensee is addressed as "you".

Activities other than copying, distribution and modification are not covered by this License; they are outside its scope. The act of running the Program is not restricted, and the output from the Program is covered only if its contents constitute a work based on the Program (independent of having been made by running the Program). Whether that is true depends on what the Program does.

1. You may copy and distribute verbatim copies of the Program's source code as you receive it, in any medium, provided that you conspicuously and appropriately publish on each copy an appropriate copyright notice and disclaimer of warranty; keep intact all the notices that refer to this License and to the absence of any warranty; and give any other recipients of the Program a copy of this License along with the Program.

You may charge a fee for the physical act of transferring a copy, and you may at your option offer warranty protection in exchange for a fee.

2. You may modify your copy or copies of the Program or any portion of it, thus forming a work based on the Program, and copy and distribute such modifications or work under the terms of Section 1 above, provided that you also meet all of these conditions:

a) You must cause the modified files to carry prominent notices stating that you changed the files and the date of any change.

b) You must cause any work that you distribute or publish, that in whole or in part contains or is derived from the Program or any part thereof, to be licensed as a whole at no charge to all third parties under the terms of this License.

c) If the modified program normally reads commands interactively when run, you must cause it, when started running for such interactive use in the most ordinary way, to print or display an announcement including an appropriate copyright notice and a notice that there is no warranty (or else, saying that you provide a warranty) and that users may redistribute the program under these conditions, and telling the user how to view a copy of this License.(Exception: if the Program itself is interactive but does not normally print such an announcement, your work based on the Program is not required to print an announcement.)

These requirements apply to the modified work as a whole. If identifiable sections of that work are not derived from the Program, and can be reasonably considered independent and separate works in themselves, then this License, and its terms, do not apply to those sections when you distribute them as separate works. But when you distribute the same sections as part of a whole which is a work based on the Program, the distribution of the whole must be on the terms of this License, whose permissions for other licensees extend to the entire whole, and thus to each and every part regardless of who wrote it.

Thus, it is not the intent of this section to claim rights or contest your rights to work written entirely by you; rather, the intent is to exercise the right to control the distribution of derivative or collective works based on the Program.

In addition, mere aggregation of another work not based on the Program with the Program (or with a work based on the Program) on a volume of a storage or distribution medium does not bring the other work under the scope of this License.

3. You may copy and distribute the Program (or a work based on it, under Section 2) in object code or executable form under the terms of Sections 1 and 2 above provided that you also do one of the following:

a) Accompany it with the complete corresponding machinereadable source code, which must be distributed under the terms of Sections 1 and 2 above on a medium customarily used for software interchange; or,

b) Accompany it with a written offer, valid for at least three years, to give any third party, for a charge no more than your cost of physically performing source distribution, a complete machine-readable copy of the corresponding source code, to be distributed under the terms of Sections 1 and 2 above on a medium customarily used for software interchange; or,

c) Accompany it with the information you received as to the offer to distribute corresponding source code. (This alternative is allowed only for noncommercial distribution and only if you received the program in object code or executable form with such an offer, in accord with Subsection b above.)

The source code for a work means the preferred form of the work for making modifications to it. For an executable work, complete source code means all the source code for all modules it contains, plus any associated interface definition files, plus the scripts used to control compilation and installation of the executable.However, as a special exception, the source code distributed need not include anything that is normally distributed (in either source or binary form) with the major components (compiler, kernel, and so on) of the operating system on which the executable runs, unless that component itself accompanies the executable.

 If distribution of executable or object code is made by offering access to copy from a designated place, then offering equivalent access to copy the source code from the same place counts as distribution of the source code, even though third parties are not compelled to copy the source along with the object code.

- 4. You may not copy, modify, sublicense, or distribute the Program except as expressly provided under this License.Any attempt otherwise to copy, modify, sublicense or distribute the Program is void, and will automatically terminate your rights under this License. However, parties who have received copies, or rights, from you under this License will not have their licenses terminated so long as such parties remain in full compliance.
- 5. You are not required to accept this License, since you have not signed it. However, nothing else grants you permission to modify or distribute the Program or its derivative works. These actions are prohibited by law if you do not accept this License. Therefore, by modifying or distributing the Program (or any work based on the Program), you indicate your acceptance of this License to do so, and all its terms and conditions for copying, distributing or modifying the Program or works based on it.
- 6. Each time you redistribute the Program (or any work based on the Program), the recipient automatically receives a license from the original licensor to copy, distribute or modify the Program subject to these terms and conditions. You may not impose any further restrictions on the recipients' exercise of the rights granted herein. You are not responsible for enforcing compliance by third parties to this License.
- 7. If, as a consequence of a court judgment or allegation of patent infringement or for any other reason (not limited to patent issues), conditions are imposed on you (whether by court order, agreement or otherwise) that contradict the conditions of this License, they do not excuse you from the conditions of this License. If you cannot distribute so as to satisfy simultaneously

your obligations under this License and any other pertinent obligations, then as a consequence you may not distribute the Program at all. For example, if a patent license would not permit royalty-free redistribution of the Program by all those who receive copies directly or indirectly through you, then the only way you could satisfy both it and this License would be to refrain entirely from distribution of the Program.

If any portion of this section is held invalid or unenforceable under any particular circumstance, the balance of the section is intended to apply and the section as a whole is intended to apply in other circumstances.

It is not the purpose of this section to induce you to infringe any patents or other property right claims or to contest validity of any such claims; this section has the sole purpose of protecting the integrity of the free software distribution system, which is implemented by public license practices. Many people have made generous contributions to the wide range of software distributed through that system in reliance on consistent application of that system; it is up to the author/ donor to decide if he or she is willing to distribute software through any other system and a licensee cannot impose that choice.

This section is intended to make thoroughly clear what is believed to be a consequence of the rest of this License.

- 8. If the distribution and/or use of the Program is restricted in certain countries either by patents or by copyrighted interfaces, the original copyright holder who places the Program under this License may add an explicit geographical distribution limitation excluding those countries, so that distribution is permitted only in or among countries not thus excluded. In such case, this License incorporates the limitation as if written in the body of this License.
- 9. The Free Software Foundation may publish revised and/or new versions of the General Public License from time to time. Such new versions will be similar in spirit to the present version, but may differ in detail to address new problems or concerns.

Each version is given a distinguishing version number. If the Program specifies a version number of this License which applies to it and "any later version", you have the option of following the terms and conditions either of that version or of any later version published by the Free Software Foundation. If the Program does not specify a version number of this License, you may choose any version ever published by the Free Software Foundation.

10. If you wish to incorporate parts of the Program into other free programs whose distribution conditions are different, write to the author to ask for permission.

For software which is copyrighted by the Free Software Foundation, write to the Free Software Foundation; we sometimes make exceptions for this.Our decision will be guided by the two goals of preserving the free status of all derivatives of our free software and of promoting the sharing and reuse of software generally.

#### **NO WARRANTY**

11.BECAUSE THE PROGRAM IS LICENSED FREE OF CHARGE, THERE IS NO WARRANTY FOR THE PROGRAM, TO THE EXTENT PERMITTED BY APPLICABLE LAW. EXCEPT WHEN OTHERWISE STATED IN WRITING THE COPYRIGHT HOLDERS AND/OR OTHER PARTIES PROVIDE THE PROGRAM "AS IS" WITHOUT WARRANTY OF ANY KIND, EITHER EXPRESSED OR IMPLIED, INCLUDING, BUT NOT LIMITED TO, THE IMPLIED WARRANTIES OF MERCHANTABILITY AND FITNESS FOR A PARTICULAR PURPOSE. THE ENTIRE RISK AS TO THE QUALITY AND PERFORMANCE OF THE PROGRAM IS WITH YOU. SHOULD THE PROGRAM PROVE DEFECTIVE, YOU ASSUME THE COST OF ALL NECESSARY SERVICING, REPAIR OR CORRECTION.

12 IN NO EVENT UNLESS REQUIRED BY APPLICABLE LAW OR AGREED TO IN WRITING WILL ANY COPYRIGHT HOLDER, OR ANY OTHER PARTY WHO MAY MODIFY AND/OR REDISTRIBUTE THE PROGRAM AS PERMITTED ABOVE, BE LIABLE TO YOU FOR DAMAGES, INCLUDING ANY GENERAL, SPECIAL, INCIDENTAL OR CONSEQUENTIAL DAMAGES ARISING OUT OF THE USE OR INABILITY TO USE THE PROGRAM (INCLUDING BUT NOT LIMITED TO LOSS OF DATA OR DATA BEING RENDERED INACCURATE OR LOSSES SUSTAINED BY YOU OR THIRD PARTIES OR A FAILURE OF THE PROGRAM TO OPERATE WITH ANY OTHER PROGRAMS), EVEN IF SUCH HOLDER OR OTHER PARTY HAS BEEN ADVISED OF THE POSSIBILITY OF SUCH DAMAGES.

END OF TERMS AND CONDITIONS

### <span id="page-67-0"></span>**Hotline telefoniche ASUS nel mondo**

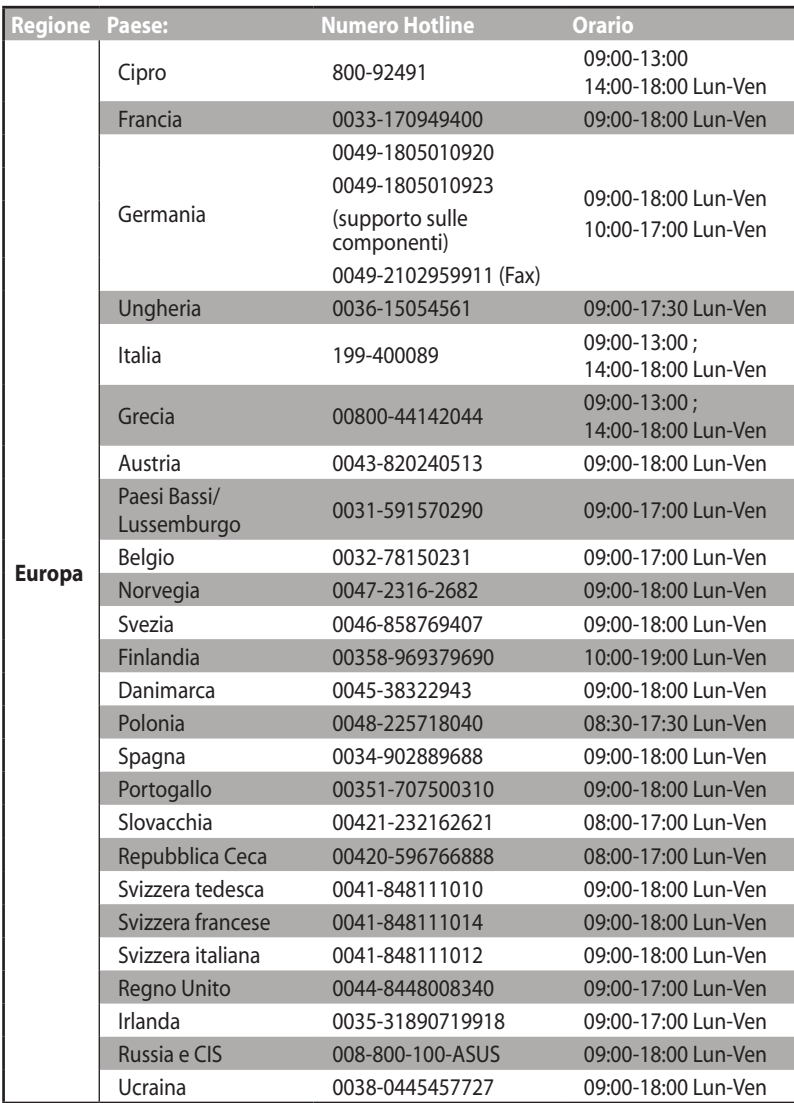

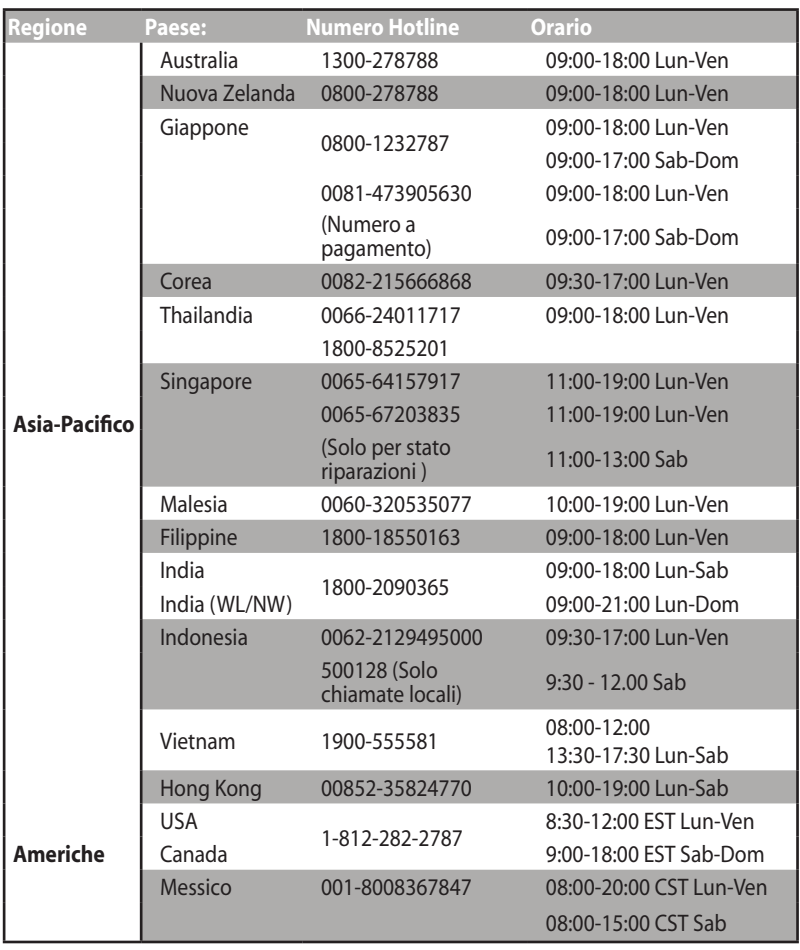

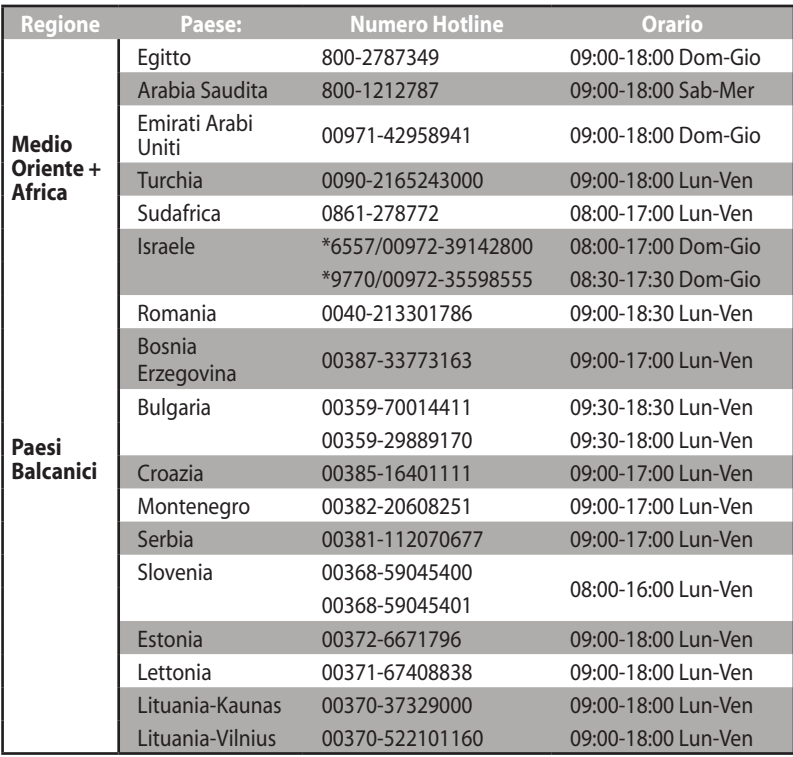

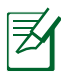

**NOTA:** Per maggiori informazioni visitate il sito di supporto ASUS all'indirizzo: **http://support.asus.com**

### <span id="page-70-0"></span>**Contatti ASUS**

#### **ASUSTeK COMPUTER INC.**

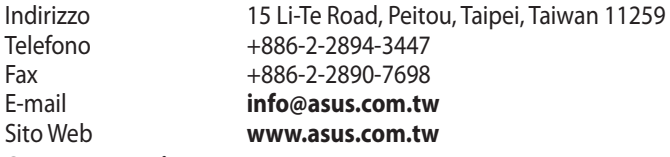

#### **Supporto Tecnico**

Telefono +86-21-3842-9911<br>Supporto Online **support.asus.com** support.asus.com

#### **ASUS COMPUTER INTERNATIONAL (America)**

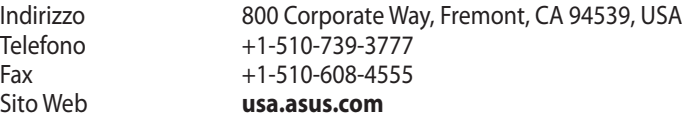

#### **Supporto Tecnico**

Telefono<br>Fax

Sito Web

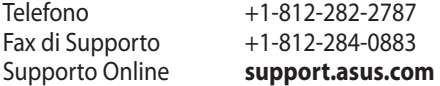

## **ASUSTeK ITALY S.r.l (Italia)**

Strada Statale Padana Superiore, 28 20063 Cernusco sul Naviglio (MI)

#### **Supporto Tecnico**

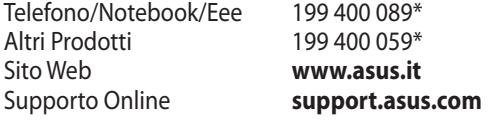

\*\*Per le chiamate da rete fissa Telecom Italia il costo della chiamata è di 0,12 euro al minuto iva inclusa. La durata massima della telefonata non può essere superiore a 120 minuti. Per le chiamate da cellulare il costo varia in base all'operatore utilizzato.

#### **Sito web globale: http://www.asus.com**

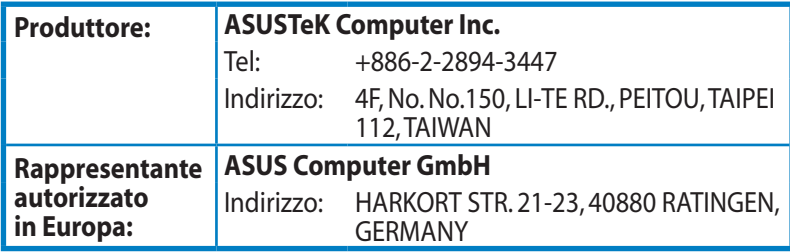